# 安装了 Microsoft Windows Server 故障转移群集的 Dell EqualLogic PS Series iSCSI 存储阵列 硬件安装与故障排除指南

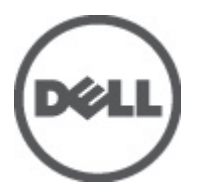

# <span id="page-1-0"></span>注、警告和严重警告

■ 备注: "注"表示可以帮助您更好地使用计算机的重要信息。

小心: "小心"表示如果不遵循说明,就有可能损坏硬件或导致数据丢失。

警告: "严重警告"表示可能会造成财产损失、人身伤害甚至死亡。

#### 本出版物中的信息如有更改,恕不另行通知。 **©** 2012 Dell Inc. 版权所有,翻印必究。

未经 Dell Inc. 书面许可,严禁以任何形式对这些材料进行复制。

本文中涉及的商标:Dell™、Dell 徽标、Dell Precision™、OptiPlex™、Latitude™、PowerEdge™、PowerVault™、PowerConnect™、 OpenManage™、EqualLogic™、Compellent™、KACE™、FlexAddress™ 及 Vostro™ 是 Dell Inc. 的商标。Intel®、Pentium®、Xeon®、 Core® 及 Celeron® 是 Intel Corporation 在美国和其它国家/地区的注册商标。AMD® 是注册商标,AMD Opteron™、AMD Phenom™ 及 AMD Sempron™ 是 Advanced Micro Devices, Inc. 的商标。Microsoft®、Windows®、Windows Server®、Internet Explorer®、 MS-DOS® 及 Windows Vista® 是 Microsoft Corporation 的商标或其在美国和/或其它国家/地区的注册商标。Red Hat® 与 Red Hat® Enterprise Linux® 是 Red Hat, Inc. 在美国和/或其它国家/地区的注册商标。Novell® 和 SUSE® 是 Novell Inc. 在美国和其它国家/地 区的商标。Oracle® 是 Oracle Corporation 和/或其分公司的注册商标。Citrix®、Xen®、XenServer® 及 XenMotion® 是 Citrix Systems, Inc. 在美国和/或其它国家/地区的注册商标或商标。VMware®、Virtual SMP®、vMotion®、vCenter® 及 vSphere® 是 VMware, Inc. 在美国和/或其它国家的注册商标或商标。IBM® 是 International Business Machines Corporation 的注册商标。

本出版物中可能使用其它商标和商品名称来指拥有相应商标和名称的公司或其产品。Dell Inc. 对不属于自己的商标和商品名 称不拥有任何专有权。

2012 - 02

Rev. A05

# 目录

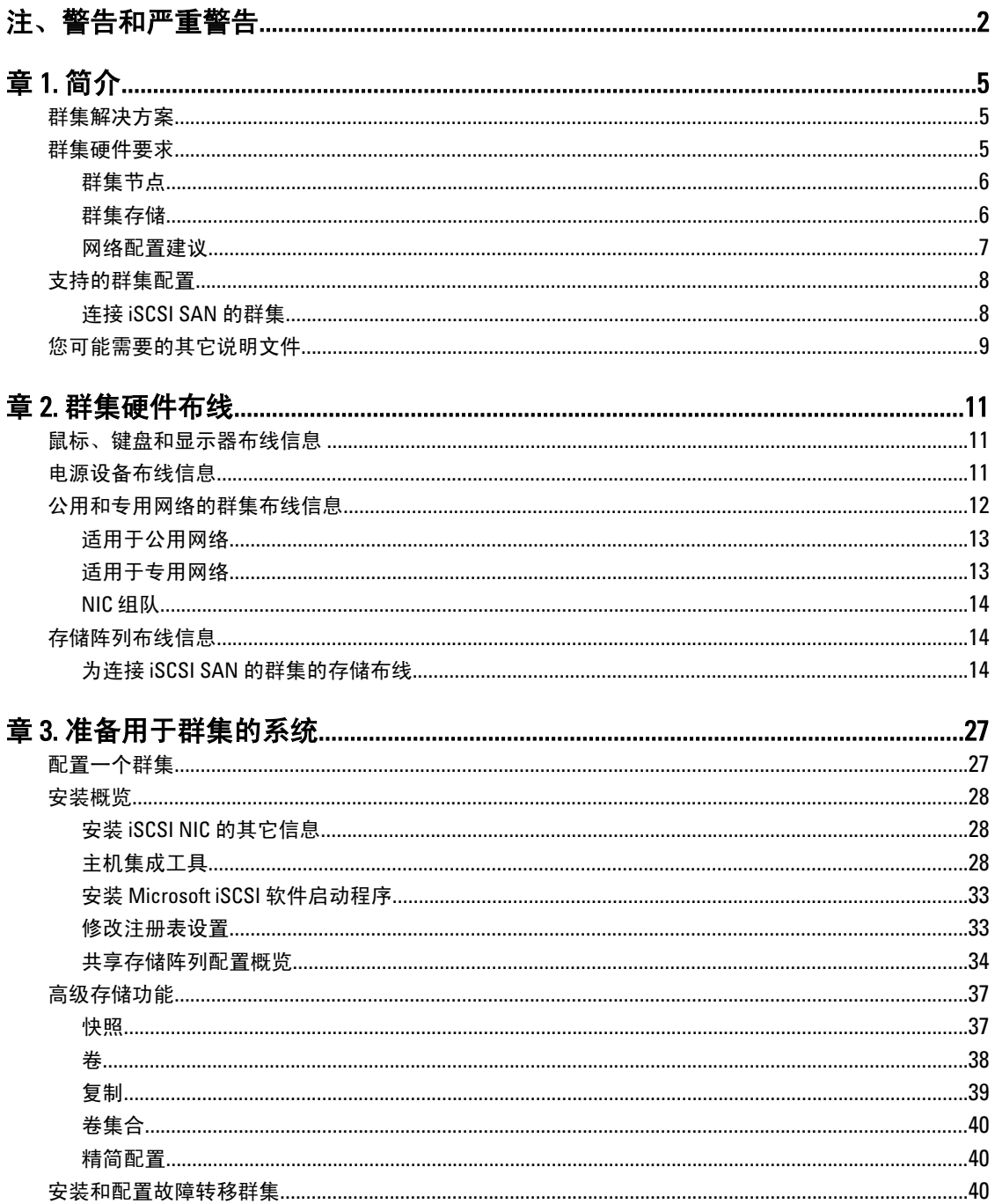

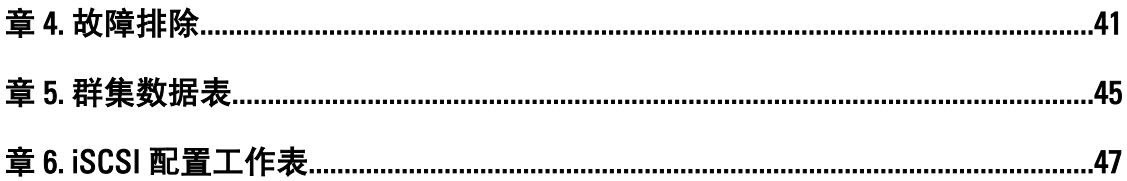

# <span id="page-4-0"></span>简介

Dell Failover Cluster (Dell 故障转移群集)将硬件和软件组件结合在一起,为群集上运行的应用程序和服务提供 增强的可用性。故障转移群集可以在系统内的任何单点故障导致群集应用程序或服务变得不可用之前降低这种 可能性。建议您使用冗余组件,如服务器、存储电源设备、节点与存储阵列间的连接,以及群集中多层企业应 用程序结构中的客户端系统或其它服务器的连接等。

本说明文件提供的信息和特定配置任务可供您配置具有 Dell|EqualLogic PS Series Internet 小型计算机系统接口 (iSCSI) 存储阵列的故障转移群集。

有关使用 Windows Server 2003 操作系统部署群集的详细信息,请参阅位于 support.dell.com/manuals 上的 Dell Failover Clusters with Microsoft Windows Server 2003 Installation and Troubleshooting Guide (Microsoft Windows Server 2003 Dell 故障转移群集安装与故障排除指南)。

有关部署使用 Windows Server 2008 操作系统的群集的详细信息,请参阅 support.dell.com/manuals 上的 Dell Failover Clusters with Microsoft Windows Server 2008 Installation and Troubleshooting Guide (Microsoft Windows Server 2008 Dell 故障转移群集安装与故障排除指南)。

有关您故障转移群集支持的操作系统、硬件组件和驱动程序或固件版本,请参阅 dell.com/ha 上的 Dell Cluster Configuration Support Matrices (Dell 群集配置支持值表)。

# 群集解决方案

群集最少支持两个节点,最多支持八个节点(安装了 Windows Server 2003 操作系统)或十六个节点(安装了 Windows Server 2008 操作系统), 并提供了以下功能:

- 千兆位及 10 千兆位以太网 iSCSI 技术
- 为网络客户端提供高可用性资源
- 为共享的存储提供冗余路径
- 为应用程序和服务提供故障恢复
- 维护功能灵活,您无需使整个群集脱机即可维修、维护或升级节点或存储阵列

iSCSI 协议将包含命令、数据和状态的 iSCSI 框架封装到传输控制协议/Internet 协议 (TCP/IP) 数据包中,以便通 过以太网进行传输。iSCSI 框架在驻留于主机中的 Microsoft iSCSI 启动器与 iSCSI 目标中间传送,它是一个存储 设备。在群集中实现 iSCSI 具有以下优势:

地理分布 以太网技术广阔的覆盖范围使群集节点和存储阵列可以位于不同的地点。

低成本的可用性 冗余连接提供了可利用廉价的 TCP/IP 网络组件获得的多个数据路径。

连接性 使用单一技术连接存储阵列、群集节点和客户端。

## 群集硬件要求

您的群集需要以下硬件组件:

- 群集节点
- 群集存储

1

### <span id="page-5-0"></span>群集节点

下节列出群集节点的硬件要求。

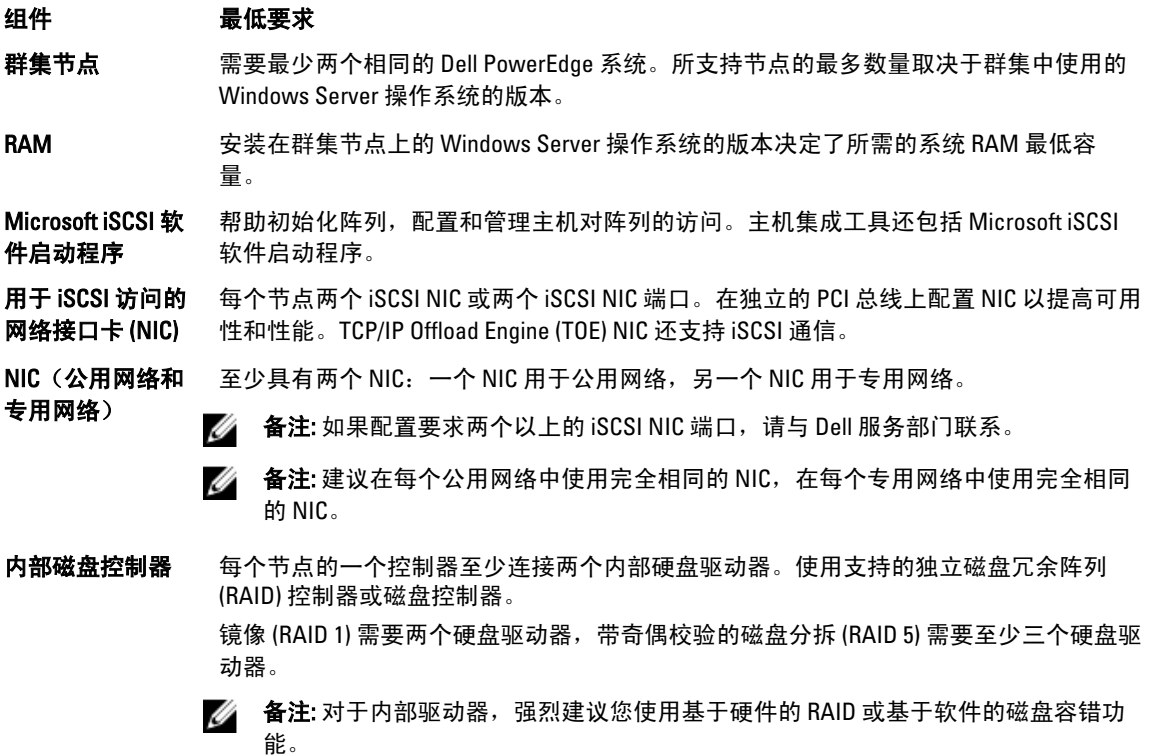

### 群集存储

群集节点可以共享访问外部存储阵列。但只有其中一个节点可以随时拥有外部存储阵列中的任何卷。Microsoft 群集服务 (MSCS) 控制可以访问每个卷的节点。

以下部分列出了存储系统、群集节点以及连接至存储系统的独立系统的配置要求。

### 群集存储要求

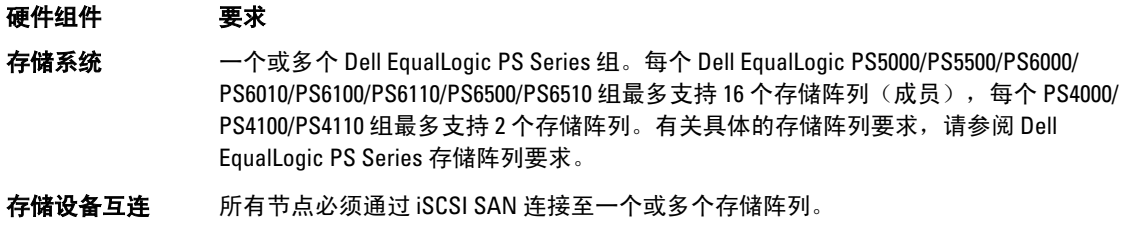

多个群集和独立系 可以共享一个或多个支持的存储阵列。

统

Dell EqualLogic PS Series 存储阵列包括冗余、可热交换的磁盘、风扇、电源设备及控制模块。这些组件中的一 个发生故障不会导致阵列脱机。可以在不关闭存储阵列的情况下更换故障的组件。 以下部分列出 Dell EqualLogic PS Series 存储阵列的硬件要求。

<span id="page-6-0"></span>Dell EqualLogic PS Series 存储阵列要求

Dell EqualLogic 阵列型号 所需的最低配置

PS4000 — PS4000E/PS4000X/PS4000XV

- PS4100 PS4100E/PS4100X/PS4100XV
- PS4110 PS4110E/PS4110X/PS4110XV
- PS5000 PS5000E/PS5000X/PS5000XV
- PS5500 PS5500E
- PS6000 PS6000E/PS6000X/PS6000XV/PS6000S
- PS6010 PS6010E/PS6010X/PS6010XV/PS6010S/PS6010XVS
- PS6100 PS6100E/PS6100X/PS6100XV/PS6100S/PS6100XS
- PS6110 PS6110E/PS6110X/PS6110XV/PS6110S/PS6110XS
- PS6500 PS6500E/PS6500X
- PS6510 PS6510E/PS6510X

■ 备注: 确保存储阵列运行支持的固件版本。有关具体的固件版本要求,请参阅 dell.com/ha 上的 Dell Cluster Configuration Support Matrices (Dell 群集配置支持值表)。

### 专用于 iSCSI 的 NIC

iSCSI 软件启动程序控制的 NIC 用作连接系统扩展总线和存储阵列的 I/O 适配器。使用 EqualLogic PS Series 存储 阵列配置的故障转移群集解决方案需要每个 PowerEdge 系统中有两个 iSCSI NIC 或 NIC 端口。这提供 来往于存 储阵列的 I/O 数据传输的冗余路径和负载平衡。

### 专用于 iSCSI 的网络交换机

用于 iSCSI 访问的千兆位或 10 千兆位交换机发挥常规网络交换机的作用,并提供节点和存储阵列之间的专用互 连。

### 网络配置建议

建议您遵循本节中的原则。除了这些原则,用于正确网络配置的所有常用规则也适用于组成员。

建议 法明

**阵列和主机之间的网络** 将阵列和主机连接到交换式网络,并确保主机和阵列之间的所有网络连接均为千兆 连接 位或 10 千兆位以太网。

**用于复制的可靠且带宽** 为实现有效和可预测的复制,请确保主要和次要组之间的网络链路可靠并提供足够 充足的网络链路 的带宽用于复制数据。

不**在连接端节点的交换** 不要在连接端节点(iSCSI 启动器或存储阵列网络接口)的交换机端口上使用 STP。 机端口上使用生成树协 议 (STP) 功能 但如果您要使用 STP 或快速生成树协议 (RSTP)(优于 STP), 请启用某些交换机上 可用的端口设置,使端口在链接时立即过渡到 STP 转发状态。此功能可以减少设备 重新启动时出现的网络中断,并且仅应在连接端节点的交换机端口上启用。

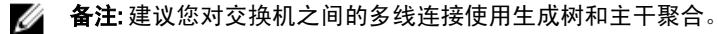

交换机之间的连接 iSCSI 交换机必须连接在一起。使用堆叠端口或端口中继,以在交换机之间创建一 个高带宽链接。如果使用单个非堆叠链接,它会变成瓶颈并对存储系统的性能造成 不利影响。

冗余控制模块

<span id="page-7-0"></span>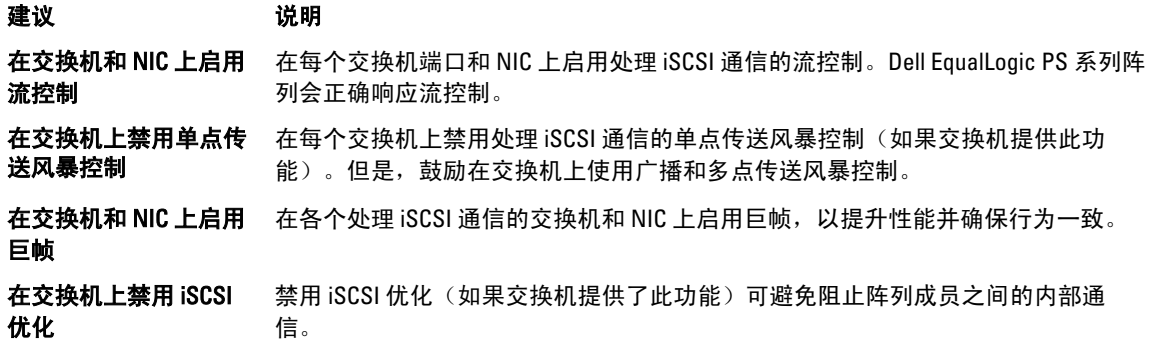

# 支持的群集配置

## 连接 iSCSI SAN 的群集

在连接 iSCSI 交换机的群集中, 所有节点通过冗余 iSCSI SAN 连接到单个存储阵列或多个存储阵列以获得高可 用性。iSCSI SAN 连接的群集提供出色的配置灵活性、扩展性和性能。

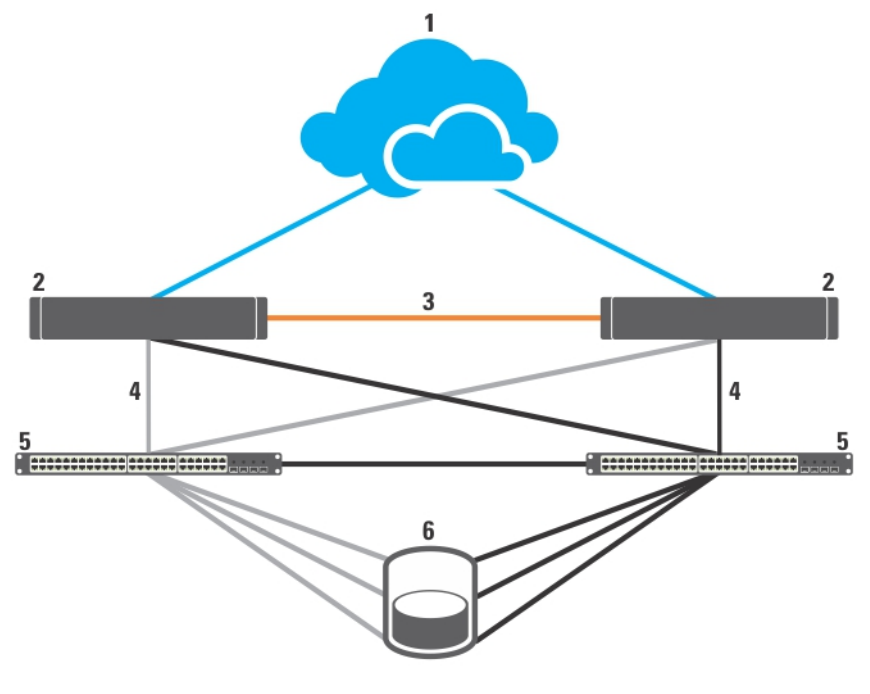

### 图 1: 连接 iSCSI SAN 的群集

- 1. 公用网络
- 2. 群集节点
- 3. 专用网络
- 4. iSCSI 连接
- 5. 千兆位或 10 千兆位以太网交换机
- 6. 存储系统

# <span id="page-8-0"></span>您可能需要的其它说明文件

### 小心: 有关重要的安全和法规信息,请参阅您系统附带的安全信息。担保信息可能包含在此说明文件中或 以单独的说明文件提供。

以下说明文件可从 support.dell.com/manuals 和 equallogic.com 获得:

- 随机架解决方案附带的《*机架安装指南》*,介绍了如何将系统安装到机架中。
- 《使用入门指南》概述了系统的初始设置。
- Dell Failover Clusters with Microsoft Windows Server 2003 Installation and Troubleshooting Guide(使用 Microsoft Windows Server 2003 的 Dell 故障转移群集安装与故障排除指南)提供了有关使用 Windows Server 2003 操作系统部署群集的详情。
- Dell Failover Clusters with Microsoft Windows Server 2008 Installation and Troubleshooting Guide(使用 Microsoft Windows Server 2008 的 Dell 故障转移群集安装与故障排除指南)提供了有关使用 Windows Server 2003 操作系统部署群集的详情。
- Dell Cluster Configuration Support Matrices (Dell 群集配置支持值表), 提供了支持用于故障转移群集的 操作系统、硬件组件和驱动程序或固件版本的列表。
- 操作系统说明文件介绍了如何安装(如果有必要)、配置和使用操作系统软件。
- 单独购买的任何硬件和软件组件所附带的说明文件,提供了有关配置和安装这些选件的信息。
- Dell PowerVault 磁带库说明文件,提供了有关磁带库的安装、故障排除和升级的信息。
- Dell EqualLogic 说明文件:
	- 版本注释 提供有关 Dell EqualLogic PS Series 阵列和/或主机集成工具的最新信息。
	- 快速入门 介绍如何设置阵列硬件和创建 Dell EqualLogic PS Series 组。
	- 组管理 介绍如何使用组管理器图形用户界面 (GUI) 来管理 Dell|EqualLogic PS Series 组。
	- CLI 参考 介绍如何使用组管理器命令行界面 (CLI) 来管理 Dell|EqualLogic PS Series 组和单个阵 列。
	- 硬件维护 提供有关维护阵列硬件的信息。
	- Host Integration Tools Installation and User Guide(主机集成工具安装和用户指南)— 提供有关创 建和扩展 Dell EqualLogic PS Series 组、配置多路径 I/O、执行手动传输复制以及备份和还原数据 的信息。
	- Host Integration Tools EqualLogic Auto-Snapshot Manager/Microsoft Edition User Guide(主机集成工 具 EqualLogic 自动快照管理器/Microsoft 版用户指南)— 提供有关在 Dell EqualLogic PS Series 组 中创建和管理存储对象(例如卷或数据库)副本的信息。
	- SAN HeadQuarters (SANHQ) 提供对多个 PS 系列组的集中监控、历史性能趋势分析和事件报 告。
	- 联机帮助 在组管理器 GUI 中,展开最左侧面板中的 Tools (工具), 然后单击 Online Help (联 机帮助),即可获得关于 GUI 和 CLI 的帮助。
- 系统可能附带版本注释或自述文件,以提供系统或说明文件的最新更新,或者为有经验的用户或技术 人员提供高级技术参考资料。

# <span id="page-10-0"></span>群集硬件布线

本节提供有关群集硬件布线的信息。

## 鼠标、键盘和显示器布线信息

在机架中安装群集配置时,您必须提供一个交换机盒以将鼠标、键盘和显示器连接到节点。有关各个节点连接 至交换机盒的布线说明,请参阅机架附带的说明文件。

## 电源设备布线信息

请参阅群集解决方案中每个组件的说明文件,以确保满足特定的电源要求。 建议您遵循以下原则,避免群集解决方案出现电源方面的故障:

- 对于具有多个电源设备的群集节点和存储阵列,请将每个电源设备连接至不同的交流电路。
- 使用不间断电源设备 (UPS)。
- 在某些环境中,请考虑使用备用发电机和来自单独变电站的电源。

下图说明对由两个 Dell PowerEdge 系统和一个存储阵列组成的群集解决方案进行电源布线的建议方法。为确保 冗余,所有组件的主要电源设备组合在一个或两个电路中,并且冗余电源设备组合在不同的电路中。

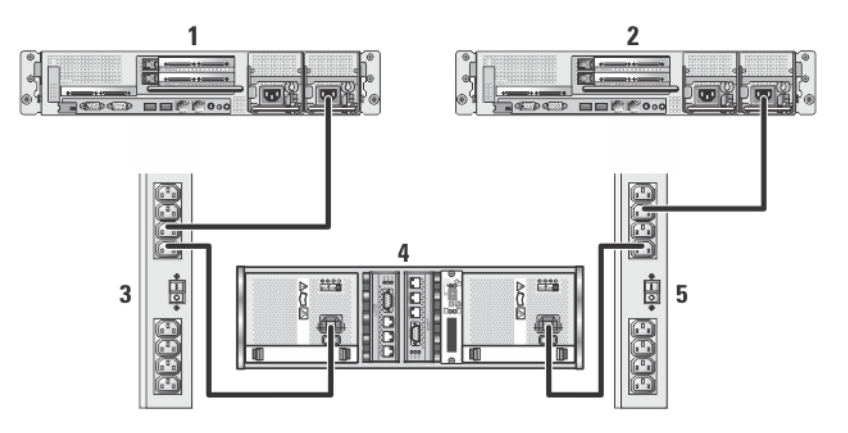

#### 图 2: 在 PowerEdge 系统中使用一个电源设备的电源布线示例

- 1. 群集节点 1
- 2. 群集节点 2
- 3. 一个交流配电盘上的主电源设备
- 4. 配置 EqualLogic PS 系列存储阵列
- 5. 一个交流配电盘上的冗余电源设备

<span id="page-11-0"></span>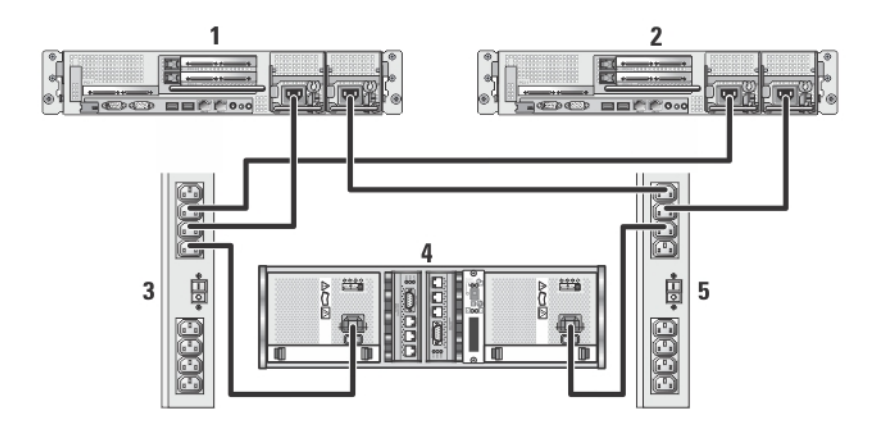

### 图 3: 在 PowerEdge 系统中使用两个电源设备的电源布线示例

- 1. 群集节点 1
- 2. 群集节点 2
- 3. 一个交流配电盘上的主电源设备
- 4. 配置 EqualLogic PS 系列存储阵列
- 5. 一个交流配电盘上的冗余电源设备

# 公用和专用网络的群集布线信息

群集节点中的网络适配器为每个节点至少提供了两种网络连接。 以下部分说明网络的连接。

### 网络连接 说明

- 
- 公用网络 到客户端 LAN 的所有连接。
	- 必须为客户端访问和群集通信配置至少一个公用网络。

专用网络 一种专用连接,仅用于共享群集运行状况和状态信息。

下图显示了一个布线示例,其中每个节点中的专用网络适配器均相互连接(针对专用网络),其余网络适配器 则连接至公用网络。

<span id="page-12-0"></span>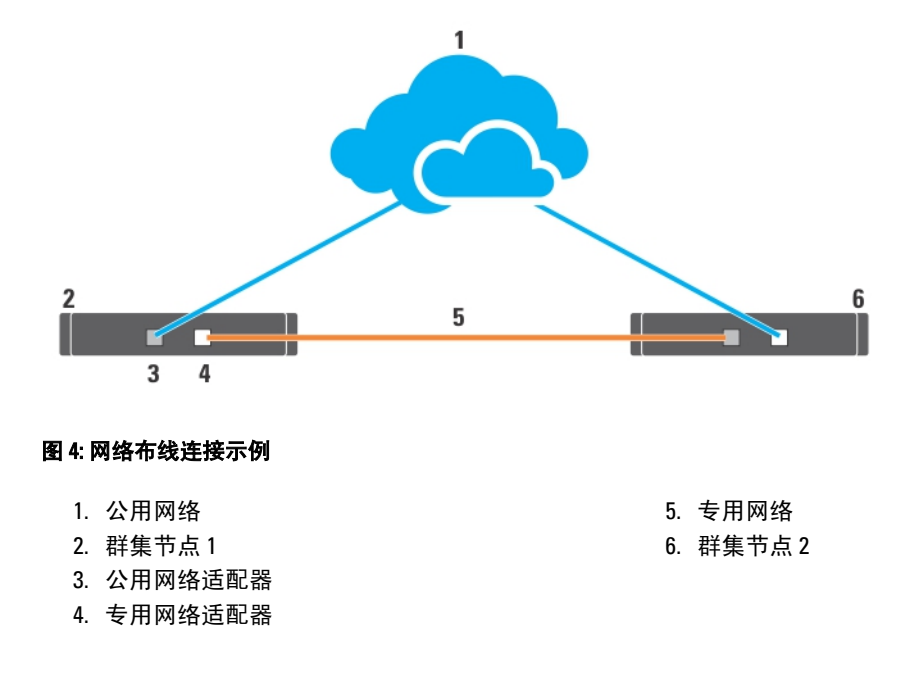

### 适用于公用网络

运行 TCP/IP 的系统所支持的任何网络适配器都可用于连接到公用网络段。您可以安装其它网络适配器以支持 其它公用网络段,或在主要网络适配器或交换机端口发生故障时提供冗余。

## 适用于专用网络

专用网络通过各个节点中的不同网络适配器连接到节点。此网络用于群集内通信。下表说明了两种可能的专用 网络配置。

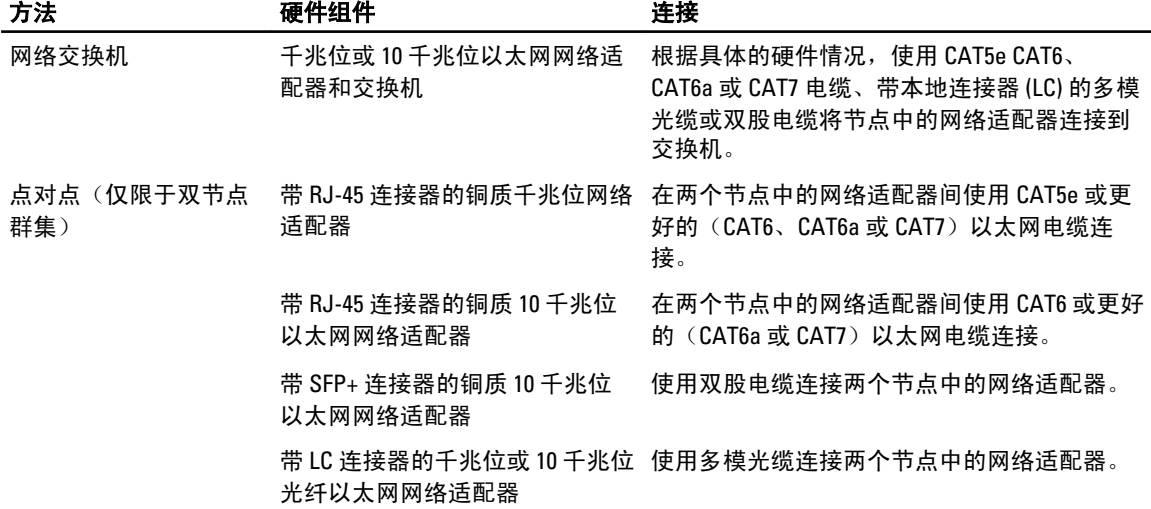

### <span id="page-13-0"></span>使用双端口网络适配器

您可以配置群集以将公用网络用于专用网络通信的故障转移。如果使用双端口网络适配器,请不要同时使用两 个端口以同时支持公用和专用网络。

### NIC 组队

NIC 组队将两个或更多 NIC 结合在一起以提供负载均衡和故障容错。您的群集支持 NIC 组队,但只适用于公用 网络;专用网络或 iSCSI 网络不支持 NIC 组队。

**《 备注:** 应在一个组中使用同一品牌的 NIC, 请勿混用不同品牌的组队驱动程序。

## 存储阵列布线信息

本节提供将您的群集连接到一个或多个存储阵列的信息。 连接 iSCSI 交换机之间的电缆并配置 iSCSI 交换机。有关详情,请参阅"网络配置建议"。 使用正确的网络电缆,从服务器和阵列的 iSCSI 端口连接到千兆位交换机。 对于具有 RJ-45 连接器的千兆位 iSCSI 端口:使用 CAT5e 或更好的电缆(CAT6、CAT6a 或 CAT7) 对于 10 千兆位 iSCSI 端口:

- 具有 RJ-45 连接器: 使用 CAT6 或更好的电缆 (CAT6a 或 CAT7)
- 具有 LC 连接器:使用 10GBASE-SR 可接受的光纤电缆
- 具有 SFP+ 连接器:使用双股电缆

### 为连接 iSCSI SAN 的群集的存储布线

连接 iSCSI SAN 的群集是所有群集节点使用冗余 iSCSI 交换机连接到单一存储阵列或多个存储阵列的群集配 置。

下图显示连接 iSCSI SAN 的双节点群集和连接 iSCSI SAN 的十六节点群集的示例。

可以将相似的布线概念应用于包含不同数量节点的群集。

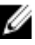

■ 备注: 本节中列出的连接代表一种确保群集节点与存储阵列间连接冗余的证明有效的方法。可以接受实现 相同类型冗余的其它方法。

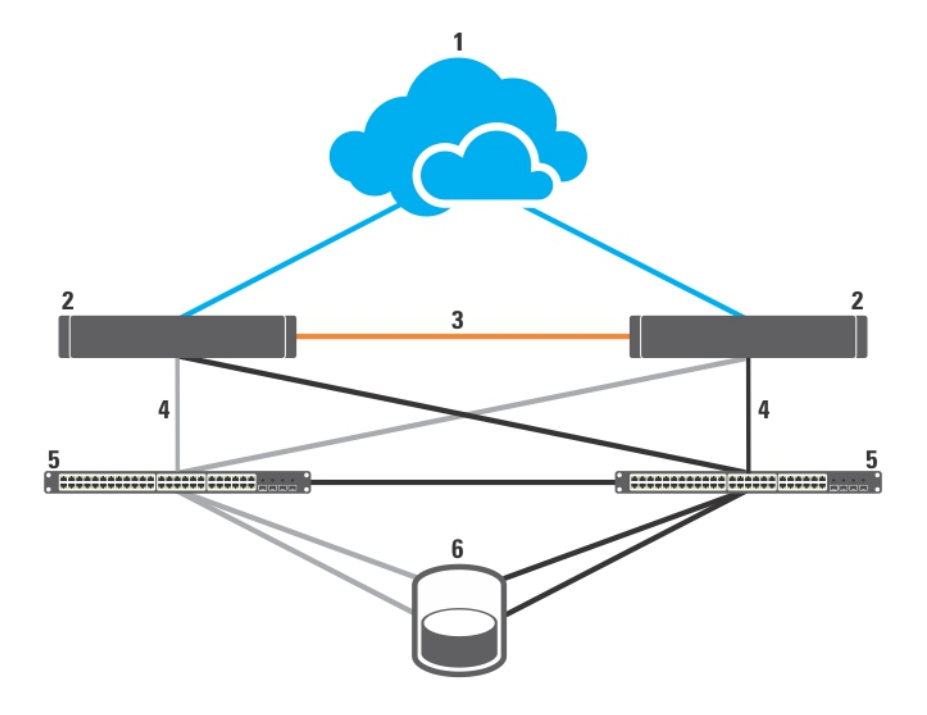

### 图 5: 连接 iSCSI SAN 的双节点群集

- 1. 公用网络
- 2. 群集节点
- 3. 专用网络
- 4. iSCSI 连接
- 5. 千兆位或 10 千兆位以太网交换机
- 6. 存储系统
- 如果满足以下任一条件,千兆位 NIC 可访问 EqualLogic PS4110/PS6010/PS6110/PS6510 存储系统上的 10 千兆位 iSCSI 端口:
	- 交换机同时支持千兆位和 10 千兆位以太网。
	- 连接至一个千兆位以太网交换机的服务器级联至已连接存储系统的 10 千兆位以太网。

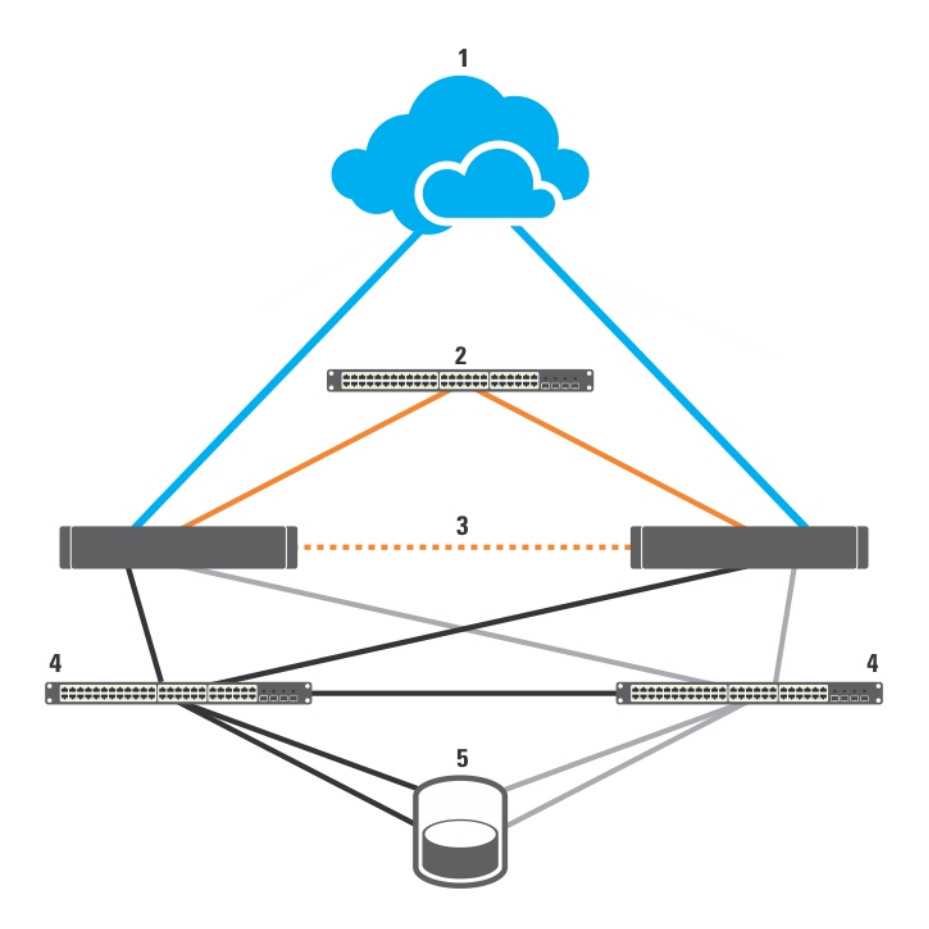

### 图 6: 连接 iSCSI SAN 的十六节点群集

- 1. 公用网络
- 2. 专用网络
- 3. 群集节点(2-16)
- 4. 千兆位或 10 千兆位以太网交换机
- 5. 存储系统

### 将一个连接 iSCSI SAN 的群集连接至 Dell EqualLogic PS Series 存储阵列

- 1. 将群集节点 1 连接至 iSCSI 交换机:
	- a) 使用网络电缆连接 iSCSI NIC 0 (或 NIC 端口 0) 和网络交换机 0。
	- b) 使用网络电缆连接 iSCSI NIC 1 (或 NIC 端口 1) 和网络交换机 1。
- 2. 对每个群集节点重复步骤 1。
- 3. 将 Dell EqualLogic PS Series 存储阵列连接至 iSCSI 交换机。 有关为特定存储阵列布线的详情,请参阅以下章节。

### 为 Dell EqualLogic PS4110/PS6110 存储阵列布线

- 1. 将网络电缆从网络交换机 0 连接至控制模块 0 上的以太网 0。
- 2. 将网络电缆从网络交换机 1 连接至控制模块 1 上的以太网 0。
- 3. 重复步骤 1 和 2,将附加 Dell EqualLogic PS4110/PS6110 存储阵列连接到 iSCSI 交换机。

■ 备注: 您每次只能使用每个控制模块上的一个 10 Gb 以太网端口 (共两个)。对于 10GBASE-T 端口 (左侧 以太网 0 端口), 请使用 CAT6 或更好的电缆。对于 SFP+ 端口(右侧以太网 0 端口), 请使用 10GBASE-SR 可接受的光纤电缆或双股电缆。

有关详情,请参见下图。

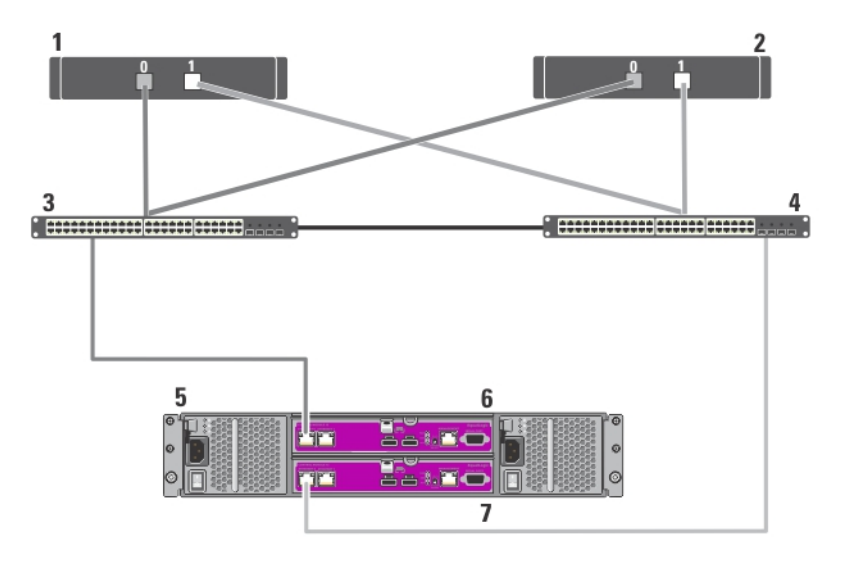

图 7: 将一个连接 iSCSI SAN 的群集连接至 Dell EqualLogic PS4110 存储阵列

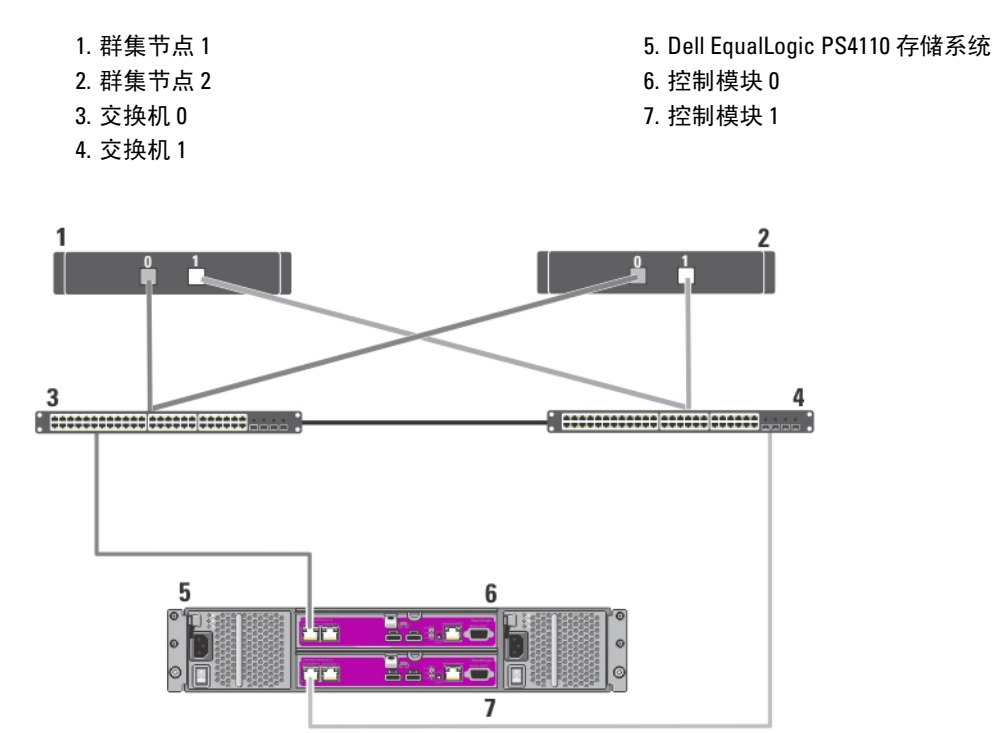

图 8: 将一个连接 iSCSI SAN 的群集连接至 Dell EqualLogic PS6110 存储阵列

1. 群集节点 1 2. 群集节点 2 3. 交换机 0 4. 交换机 1 5. Dell EqualLogic PS6110 存储系统 6. 控制模块 0 7. 控制模块 1

### 为 Dell EqualLogic PS4000/PS4100/PS6010/PS6510 存储阵列布线

- 1. 将网络电缆从网络交换机 0 连接至控制模块 1 上的以太网 0。
- 2. 将网络电缆从网络交换机 0 连接至控制模块 0 上的以太网 0。
- 3. 将网络电缆从网络交换机 1 连接至控制模块 1 上的以太网 1。
- 4. 将网络电缆从网络交换机 1 连接至控制模块 0 上的以太网 1。
- 5. 重复步骤 1 到 4, 将附加 Dell EqualLogic PS4000/PS4100/PS6010/PS6510 存储阵列连接到 iSCSI 交换机。
- $\mathbb{Z}/4$  备注: 对于 PS4100 存储阵列, 使步骤 1 到 4 中的所有 4 根电缆都提供最高等级的电缆冗余。它只需要 2 根 电缆就可以很好地工作。您可以跳过步骤1或2,也可以跳过步骤3或4。

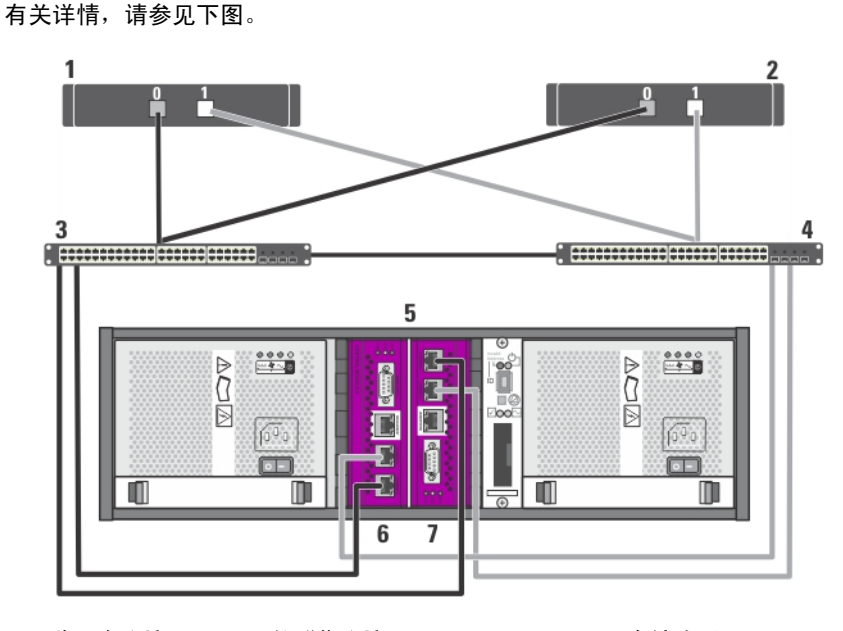

图 9: 将一个连接 iSCSI SAN 的群集连接至 Dell EqualLogic PS4000 存储阵列

- 1. 群集节点 1
- 2. 群集节点 2
- 3. 交换机 0
- 4. 交换机 1
- 5. Dell EqualLogic PS4000 存储系统
- 6. 控制模块 1
- 7. 控制模块 0

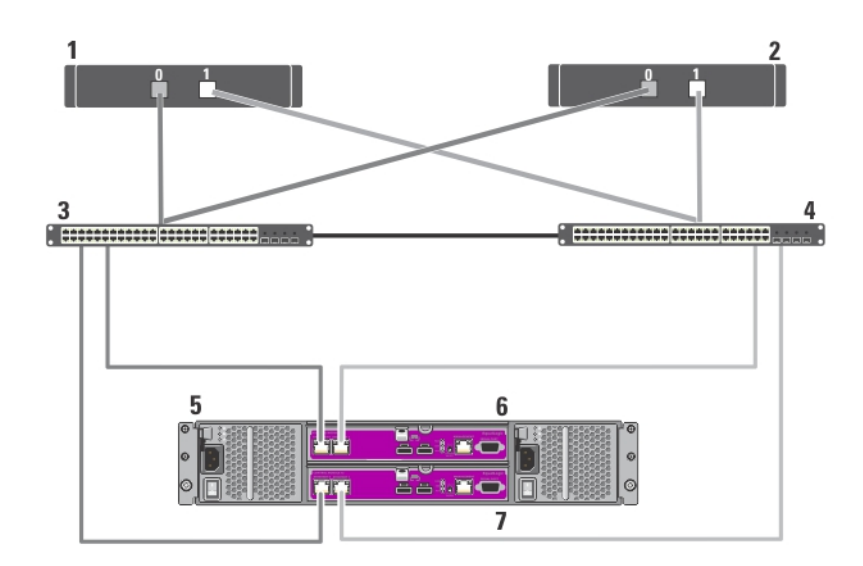

### 图 10: 将一个连接 iSCSI SAN 的群集连接至 Dell EqualLogic PS4100 存储阵列

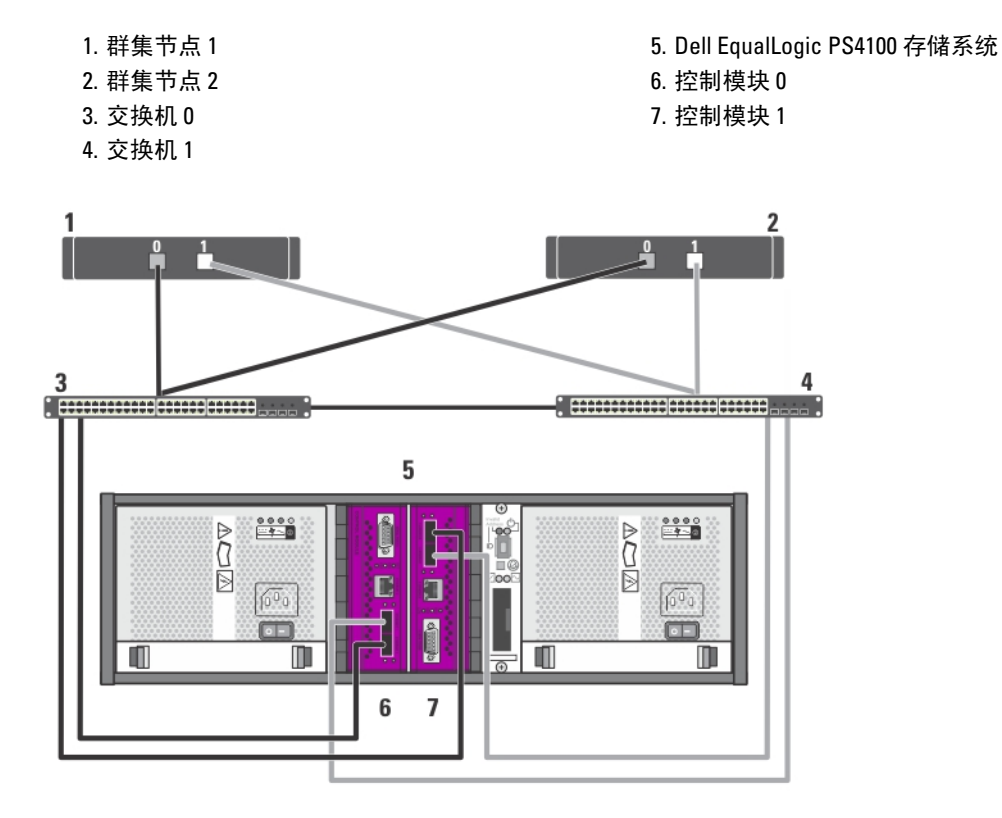

### 图 11: 将一个连接 iSCSI SAN 的群集连接至 Dell EqualLogic PS6010 存储阵列

- 1. 群集节点 1
- 2. 群集节点 2
- 3. 交换机 0

4. 交换机 1

- 5. Dell EqualLogic PS6010 存储系统
- 6. 控制模块 1

```
7. 控制模块 0
```
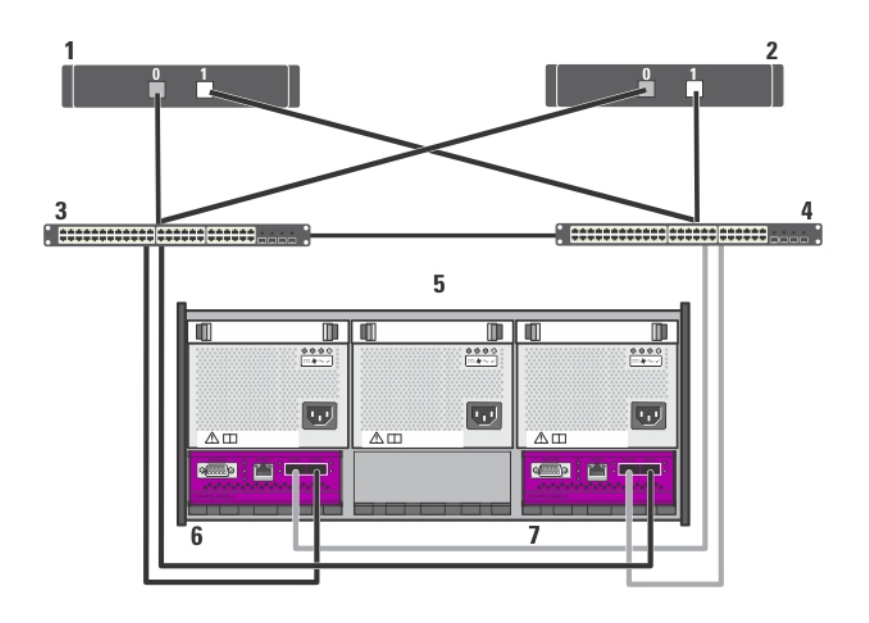

### 图 12: 将一个连接 iSCSI SAN 的群集连接至 Dell EqualLogic PS6510 存储阵列

- 1. 群集节点 1
- 2. 群集节点 2
- 3. 交换机 0
- 4. 交换机 1
- 5. Dell EqualLogic PS6510 存储系统
- 6. 控制模块 1
- 7. 控制模块 0

### 为 Dell EqualLogic PS5000/PS5500 存储阵列布线

- 1. 将网络电缆从网络交换机 0 连接至控制模块 1 上的以太网 0。
- 2. 将网络电缆从网络交换机 0 连接至控制模块 1 上的以太网 1。
- 3. 将网络电缆从网络交换机 1 连接至控制模块 1 上的以太网 2。
- 4. 将网络电缆从网络交换机 1 连接至控制模块 0 上的以太网 0。
- 5. 将网络电缆从网络交换机 1 连接至控制模块 0 上的以太网 1。
- 6. 将网络电缆从网络交换机 0 连接至控制模块 0 上的以太网 2。
- 7. 重复步骤 1 到 6, 将附加 Dell EqualLogic PS5000/PS5500 存储阵列连接到 iSCSI 交换机。 有关详情,请参见下图。

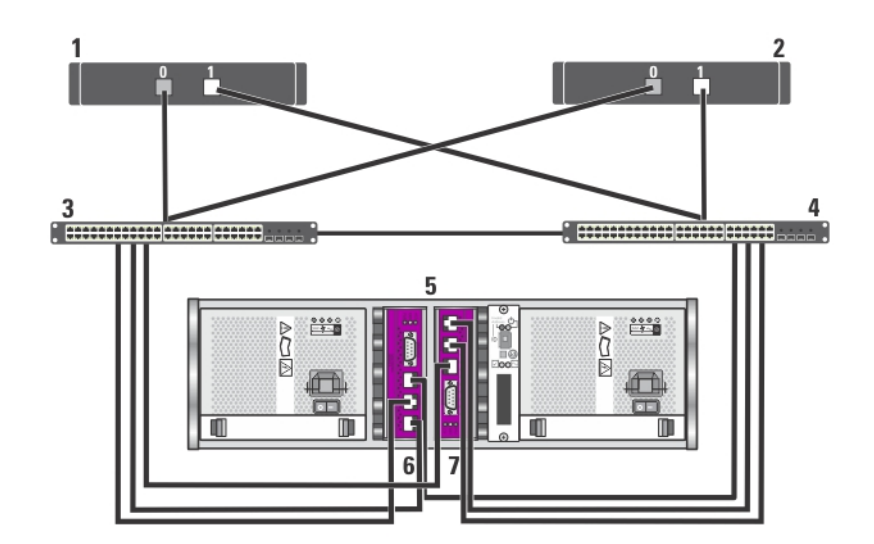

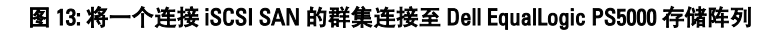

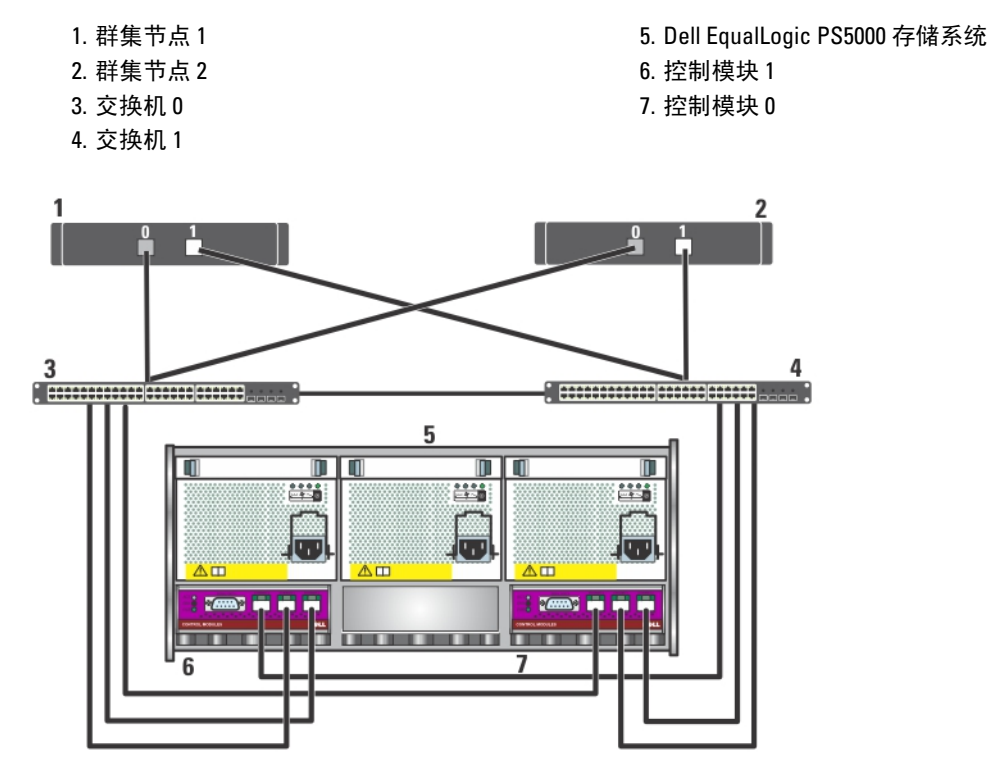

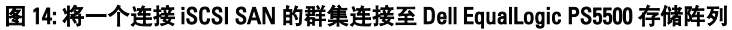

### 1. 群集节点 1

- 2. 群集节点 2
- 3. 交换机 0
- 4. 交换机 1
- 5. Dell EqualLogic PS5500 存储系统
- 6. 控制模块 1
- 7. 控制模块 0

### 为 Dell EqualLogic PS6000/PS6100/PS6500 存储阵列布线

- 1. 将网络电缆从网络交换机 0 连接至控制模块 1 上的以太网 0。
- 2. 将网络电缆从网络交换机 0 连接至控制模块 1 上的以太网 1。
- 3. 将网络电缆从网络交换机 1 连接至控制模块 1 上的以太网 2。
- 4. 将网络电缆从网络交换机 1 连接至控制模块 1 上的以太网 3。
- 5. 将网络电缆从网络交换机 1 连接至控制模块 0 上的以太网 0。
- 6. 将网络电缆从网络交换机 1 连接至控制模块 0 上的以太网 1。
- 7. 将网络电缆从网络交换机 0 连接至控制模块 0 上的以太网 2。
- 8. 将网络电缆从网络交换机 0 连接至控制模块 0 上的以太网 3。
- 9. 重复步骤 1 到 8,将其它 Dell EqualLogic PS6000/PS6100/PS6500 存储阵列连接到 iSCSI 交换机。
- $\mathcal{U}_4$  备注: 对于 PS6100 存储阵列, 使步骤 1 到 4 中的所有 8 根电缆都提供最高等级的电缆冗余。它只需要 2 根 电缆就可以很好地工作。您可以跳过步骤 1 或 5、步骤 2 或 6、步骤 3 或 7,以及步骤 4 或 8。

有关详情,请参见下图。

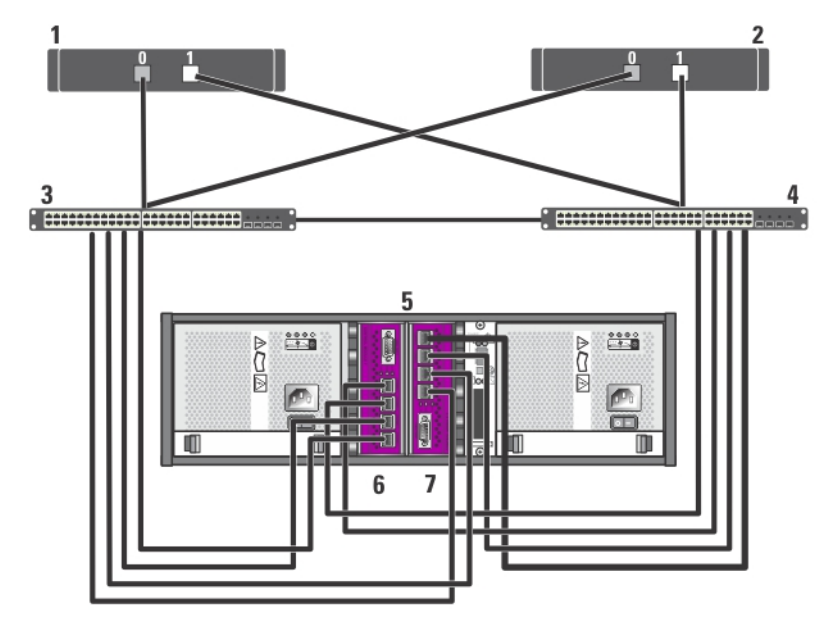

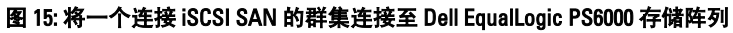

- 1. 群集节点 1
- 2. 群集节点 2
- 3. 交换机 0
- 4. 交换机 1
- 5. Dell EqualLogic PS6000 存储系统
- 6. 控制模块 1
- 7. 控制模块 0

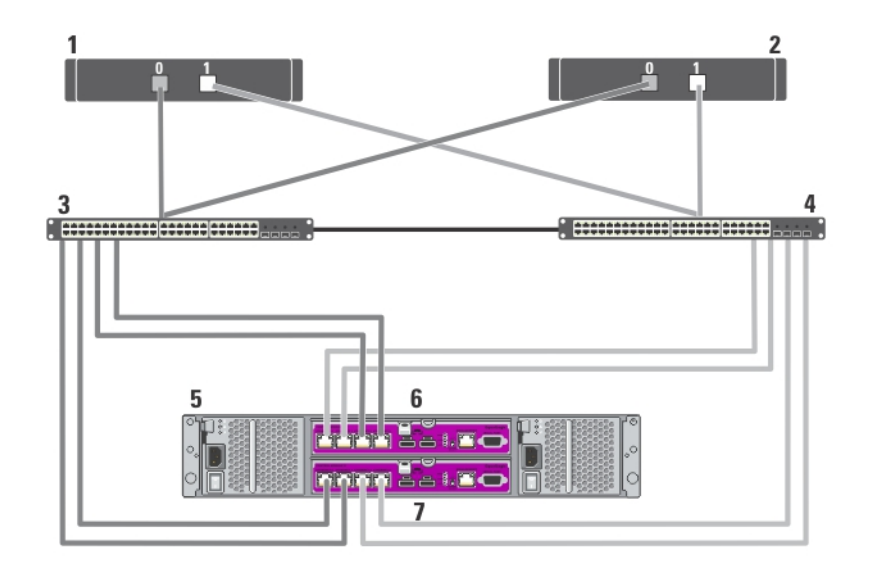

图 16: 将一个连接 iSCSI SAN 的群集连接至 Dell EqualLogic PS6100 存储阵列

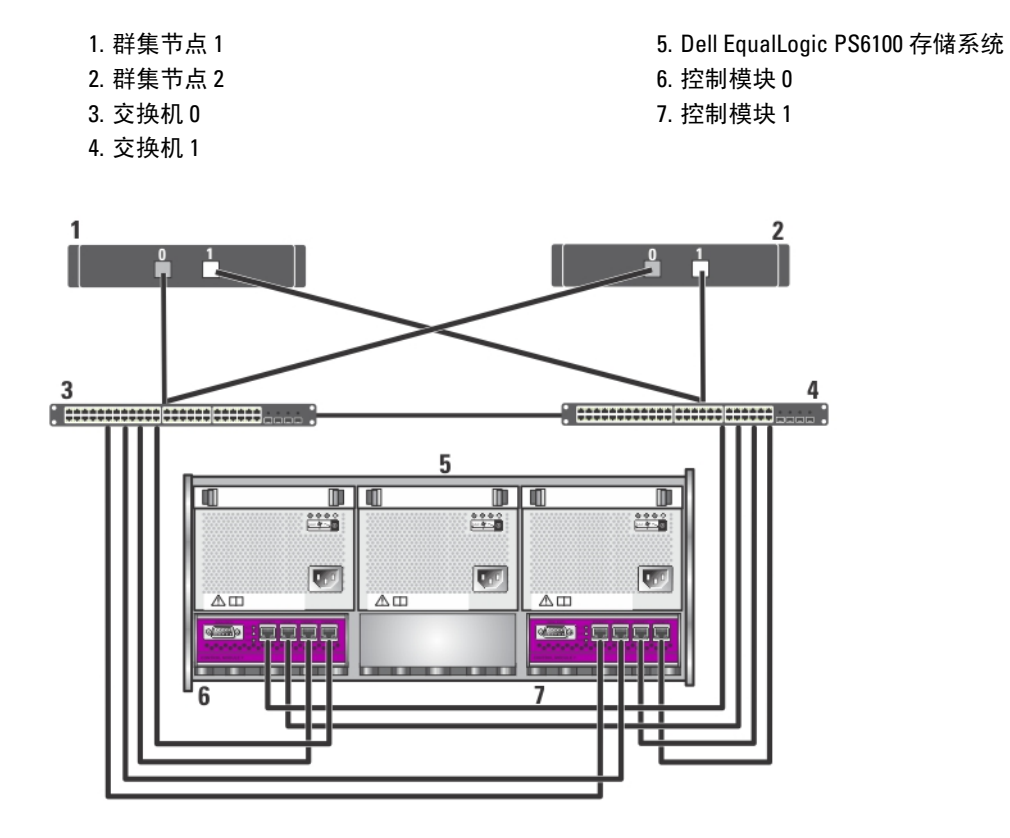

### 图 17: 将一个连接 iSCSI SAN 的群集连接至 Dell EqualLogic PS6500 存储阵列

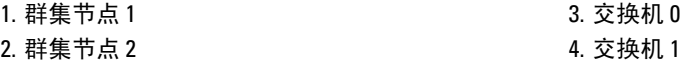

5. Dell EqualLogic PS6500 存储系统

7. 控制模块 0

6. 控制模块 1

### 将多个连接 iSCSI SAN 的群集连接至 Dell EqualLogic PS Series 存储阵列

要将多个群集连接至存储阵列,请将群集节点连接至适当的 iSCSI 交换机,然后将 iSCSI 交换机连接到 Dell EqualLogic PS Series 存储阵列上的控制模块。

■ 备注: 以下步骤将名为"将一个连接 iSCSI SAN 的群集连接至 Dell EqualLogic PS5000 存储阵列"的图形用作 为其它群集布线的示例。

- 1. 在第一个群集中,将群集节点 1 连接至 iSCSI 交换机。
	- a) 使用网络电缆连接 iSCSI NIC 0 (或 NIC 端口 0) 和网络交换机 0。
	- b) 使用网络电缆连接 iSCSI NIC 1 (或 NIC 端口 1) 和网络交换机 1。
- 2. 对每个节点重复步骤 1。
- 3. 对每个其它群集,请重复步骤 1 和步骤 2。
- 4. 将 Dell EqualLogic PS Series 存储阵列连接至 iSCSI 交换机。 有关为特定存储阵列布线的详情,请参阅以下章节。

#### 为 Dell EqualLogic PS4110/PS6110 存储阵列的多个连接 iSCSI SAN 的群集布线

- 1. 将网络电缆从网络交换机 0 连接至控制模块 0 上的以太网 0。
- 2. 将网络电缆从网络交换机 1 连接至控制模块 1 上的以太网 0。
- 3. 重复步骤 1 和 2,将其它 Dell EqualLogic PS4110/PS6110 存储阵列连接到 iSCSI 交换机。
- **备注:** 您每次只能使用每个控制模块上的一个 10 Gb 以太网端口(共两个)。对于 10GBASE-T 端口(左侧 以太网 0 端口), 请使用 CAT6 或更好的电缆。对于 SFP+ 端口 (右侧以太网 0 端口), 请使用 10GBASE-SR 可接受的光纤电缆或双股电缆。

### 为 Dell EqualLogic PS4000/PS4100/PS6010/PS6510 存储阵列的多个连接 iSCSI SAN 的群集布线

- 1. 将网络电缆从网络交换机 0 连接至控制模块 1 上的以太网 0。
- 2. 将网络电缆从网络交换机 0 连接至控制模块 0 上的以太网 0。
- 3. 将网络电缆从网络交换机 1 连接至控制模块 1 上的以太网 1。
- 4. 将网络电缆从网络交换机 1 连接至控制模块 0 上的以太网 1。
- 5. 重复步骤 1 到 4,将其它 Dell EqualLogic PS4000/PS4100/PS6010/PS6510 存储阵列连接到 iSCSI 交换机。
- 备注: 对于 PS4100 存储阵列, 使步骤 1 到 4 中的所有 4 根电缆都提供最高等级的电缆冗余。它只需要 2 根 电缆就可以很好地工作。您可以跳过步骤 1 或 2, 也可以跳过步骤 3 或 4。

#### 为 Dell EqualLogic PS5000/PS5500 存储阵列的多个连接 iSCSI SAN 的群集布线

- 1. 将网络电缆从网络交换机 0 连接至控制模块 1 上的以太网 0。
- 2. 将网络电缆从网络交换机 0 连接至控制模块 1 上的以太网 1。
- 3. 将网络电缆从网络交换机 1 连接至控制模块 1 上的以太网 2。
- 4. 将网络电缆从网络交换机 1 连接至控制模块 0 上的以太网 0。
- 5. 将网络电缆从网络交换机 1 连接至控制模块 0 上的以太网 1。
- 6. 将网络电缆从网络交换机 0 连接至控制模块 0 上的以太网 2。
- 7. 重复步骤 1 到 6, 将其它 Dell EqualLogic PS5000/PS5500 存储阵列连接到 iSCSI 交换机。

### 为 Dell EqualLogic PS6000/PS6100/PS6500 存储阵列的多个连接 iSCSI SAN 的群集布线

- 1. 将网络电缆从网络交换机 0 连接至控制模块 1 上的以太网 0。
- 2. 将网络电缆从网络交换机 0 连接至控制模块 1 上的以太网 1。
- 3. 将网络电缆从网络交换机 1 连接至控制模块 1 上的以太网 2。
- 4. 将网络电缆从网络交换机 1 连接至控制模块 1 上的以太网 3。
- 5. 将网络电缆从网络交换机 1 连接至控制模块 0 上的以太网 0。
- 6. 将网络电缆从网络交换机 1 连接至控制模块 0 上的以太网 1。
- 7. 将网络电缆从网络交换机 0 连接至控制模块 0 上的以太网 2。
- 8. 将网络电缆从网络交换机 0 连接至控制模块 0 上的以太网 3。
- 9. 重复步骤 1 到 8,将其它 Dell EqualLogic PS6000/PS6100/PS6500 存储阵列连接到 iSCSI 交换机。

 $\mathscr{U}_4$  备注: 对于 PS6100 存储阵列, 使步骤 1 到 4 中的所有 8 根电缆都提供最高等级的电缆冗余。它只需要 2 根 电缆就可以很好地工作。您可以跳过步骤 1 或 5、步骤 2 或 6、步骤 3 或 7,以及步骤 4 或 8。

### 获取更多信息

有关配置群集组件的详情,请参阅 support.dell.com/manuals 上的存储和磁带备份说明文件。

# <span id="page-26-0"></span>准备用于群集的系统

小心: 多数维修只能由经过认证的维修技术人员进行。您只能根据产品说明文件的授权,或者在联机或电 话服务和支持小组指导下,进行故障排除和简单的维修。未经 Dell 授权的维修所造成的损坏不在保修范 围内。请阅读并遵循产品附带的安全说明。

## 配置一个群集

以下简要说明如何配置一个群集。

- 1. 确保您的地点可以满足群集的电源要求。有关您所在地区的电源要求的信息,请联系您的销售代表。
- 2. 安装系统、共享的存储阵列和互连交换机(例如,在设备机架中),并确保以上所有组件均处于开启状 态。
- 3. 在每个群集节点上部署操作系统(包括所有相关的服务包 和热修复程序)和网络适配器驱动程序。根据 使用的部署方法,可能需要提供网络连接才能成功完成此步骤。
- $\mathscr{U}_4$  备注: 为帮助计划和部署群集, 请在"群集数据表"中记录相关群集配置信息, 并在"iSCSI 配置工作表" 中记录 iSCSI 配置信息。
- 4. 为每个群集节点上的网络适配器建立物理网络拓扑和 TCP/IP 设置,以提供对群集公用和专用网络的访问 权限。
- 5. 将每个群集节点都配置为同一 Microsoft Active Directory 域中的成员。
- **么 备注:** 您可以将群集节点配置为域控制器。有关详情, 请参阅 support.dell.com/manuals 上的 Dell Failover Clusters with Microsoft Windows Server 2003 Installation and Troubleshooting Guide (使用 Microsoft Windows Server 2003 的 Dell 故障转移群集安装与故障排除指南)或 Dell Failover Clusters with Microsoft Windows Server 2008 Installation and Troubleshooting Guide (使用 Microsoft Windows Server 2008 的 Dell 故障转移群集 安装与故障排除指南)中的 Selecting a Domain Model(选择域模式)一节。
- 6. 建立物理存储拓扑和任何必要的存储阵列设置,在要配置为群集节点的存储阵列与系统间提供连接性。按 照存储阵列说明文件中的说明配置存储阵列。
- 7. 使用存储阵列管理工具创建至少一个卷,然后将卷分配给所有群集节点。卷用作 Microsoft Windows Server 2003 故障转移群集的群集"仲裁"磁盘, 或用作 Windows Server 2008 故障转移群集的"见证"磁盘。
- 8. 通过配置群集名称、群集管理 IP 和仲裁资源,选择一个系统并形成一个新的故障转移群集。有关详情, 请参阅"准备用于群集的系统"。
- **么 备注:** 对于使用 Windows Server 2008 配置的故障转移群集, 请运行 Cluster Validation Wizard (群集验证向 导)来确保系统已准备就绪,可以形成群集。
- 9. 将剩余节点加入故障转移群集。有关详情,请参阅"准备用于群集的系统"。
- 10. 配置群集网络的角色。使用于 iSCSI 存储 (或出于其它用途在群集之外)的任何网络接口脱离群集的控 制。
- 11. 测试新群集的故障转移功能。
- 备注: 对于使用 Windows Server 2008 配置的故障转移群集, 您也可以使用群集验证向导。
- 12. 配置故障转移群集上的高可用性应用程序和服务。根据配置,这还可能需要提供群集的其它卷或创建新的 群集资源组。测试新资源的故障转移功能。
- 13. 配置客户端系统以访问故障转移群集上托管的高可用性应用程序和服务。

## <span id="page-27-0"></span>安装概览

故障转移群集中的每个群集节点必须安装相同版本、服务包和处理器体系结构的 Windows Server 操作系统。例 如,群集中的所有节点可以使用 Windows Server 2003 R2、Enterprise x64 Edition 操作系统配置。如果各个节点上 的操作系统不同,则可能无法成功配置故障转移群集。建议您在配置故障转移群集前,根据群集上配置的操作 系统建立服务器角色。

有关 Dell PowerEdge 系统、iSCSI NIC 的列表以及支持的各种操作系统、特定驱动程序和固件版本的列表,请参 阅 dell.com/ha 上的 Dell Cluster Configuration Support Matrices (Dell 群集配置支持值表)。

以下各小节介绍了在群集节点和共享的 Dell EqualLogic PS 系列存储阵列之间建立通信的步骤,以及将存储阵列 中的磁盘提供给群集的步骤:

- 安装 iSCSI NIC
- 安装主机集成工具
- 安装 Microsoft iSCSI 软件启动程序
- 修改注册表设置
- 配置共享存储阵列
- 安装并配置故障转移群集

### 安装 iSCSI NIC 的其它信息

- 建议您安装最新且兼容的 NIC 驱动程序服务包或热修复程序。
- 为了获得最佳性能,建议您在处理 iSCSI 通信的每个 NIC 和交换机上启用流控制和巨帧。
- 有关支持的 NIC 和驱动程序的信息,请参阅 dell.com/ha 上的 Dell Cluster Configuration Support Matrices (Dell 群集配置支持值表)。

### 主机集成工具

主机集成工具包括:

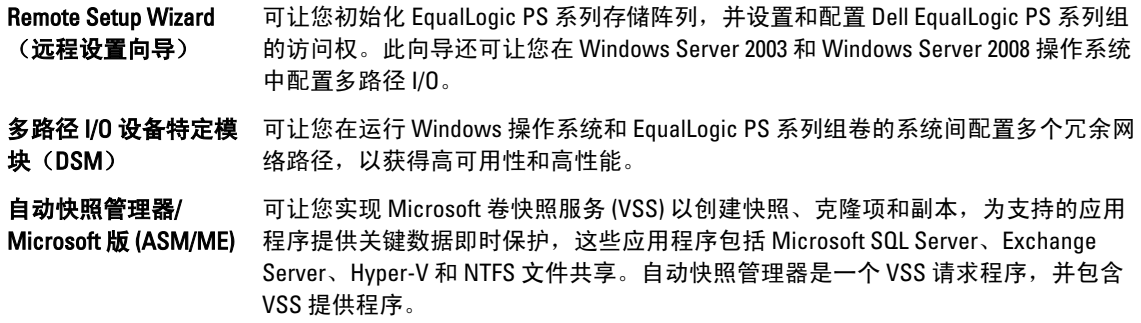

备注: 有关在群集中使用 ASM 的详情,请参阅 support.dell.com/manuals 上的 Host Integration Tools Ø EqualLogic Auto-Snapshot Manager/Microsoft Edition User Guide(主机集成工具 EqualLogic 自动快照管理器/ Microsoft 版用户指南)。

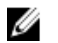

■ 备注: 使用主机集成工具 3.2 版或更高版本的群集环境支持 ASM。

- VDS 提供程序 可以使用 Microsoft 虚拟磁盘服务 (VDS) 和 Microsoft SAN 存储管理器在 EqualLogic PS 系列组中创建和管理卷。
- $Micros$ oft iSCSI 软件启动程序 包括 iSCSI 端口驱动程序,启动程序服务和软件启动程序,帮助使 用 NIC 通过 Windows TCP/IP 堆栈连接到 iSCSI 设备。有关使用 Microsoft iSCSI 软件启动程序的详 情, 请参阅 microsoft.com 上的说明文件。

### 安装主机集成工具

- 1. 从技术支持 Web 站点或 EqualLogic PS Series 阵列附带的*主机集成工具*介质获取主机集成工具套件。
- 2. 从 Web 站点下载该套件,或者将 EqualLogic Host Integration Tools for Microsoft Windows介质插入到系统 中,然后开始安装。
- 3. 单击安装程序屏幕中的 View Documentation (查看说明文件) 显示 Host Integration Tools User Guide (主机 集成工具用户指南)。在继续安装前,强烈建议您阅读*《用户指南》*和 Host Integration Tools Release Notes (主机集成工具版本注释)。
- 4. 对于主机集成工具 3.1.1 版,请运行 setup.exe。对于主机集成工具 3.2 版或更高版本,请运行 setup.exe cluster。
- 5. 出现提示时请指定有关安装的信息。您可以选择 Typical (典型) 安装, 此方式将安装操作系统所支持的全 部工具;您也可以选择 Custom (自定义) 安装, 以选择您想要安装的工具。

#### 运行远程设置向导

远程设置向导可以简化 Dell EqualLogic PS Series 组 (SAN) 和 Windows 系统的设置过程。

安装主机集成工具之后,您可以选择自动启动远程设置向导,也可以在以后通过以下步骤运行该向导:

- 1. 单击开始 所有程序 → Equallogic → Remote Setup Wizard
- 2. 选择要执行的任务:
	- 初始化阵列(并创建或扩展组)。
	- 配置系统以访问 PS 系列 SAN。
	- 配置系统和 PS 系列组卷之间的多路径 I/O。

#### EqualLogic PS Series 阵列和组

使用远程设置向导,您可以初始化 EqualLogic PS Series 阵列,并创建将该阵列作为第一个成员的 EqualLogic PS Series 组。此外,该向导可设置系统访问该组,将组的 IP 地址配置为 iSCSI 目标查找地址,并可让 Microsoft 服 务(VSS 或 VDS)通过质询握手身份验证协议 (CHAP) 验证访问该组。

在初始化阵列和创建组之前,请收集有关阵列配置和组配置的信息。有关详情,请参见下表。**远程设置向导**会 提示您输入阵列和组配置信息。

#### 阵列配置

提示 说明

- 成员名称 用于识别组中阵列的唯一名称(最多 63 个数字、字母或连字符)。第一个字符必须是字母或数 字。
- IP 地址 以太网 0 网络接口的网络地址。
- 网络掩码 结合 IP 地址可识别以太网 0 网络接口所在的子网。
- 默认网关 用于连接子网并将网络流量转发到本地网络以外的设备的网络地址。默认网关用于允许以太网 0 网络接口在本地网络以外通信(例如,允许从本地网络以外的计算机访问卷)。

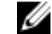

■ 备注: 默认网关所在子网必须与以太网 0 网络接口的子网相同。

#### 提示 说明

RAID 策略 为组中的第一个成员配置的 RAID 策略:

- RAID 10 在多个 RAID 1(已镜像)集顶层进行分拆,使用一个或两个备用的磁盘。
- RAID 10 具有良好的随机写入性能,而且可用性最高。
- RAID 50 在多个 RAID 5(分布式奇偶校验)集顶层进行分拆,使用一个或两个备用的磁 盘。RAID 50 提供性能(尤其是针对连续写入)、可用性和容量的良好平衡性。
- RAID 5 一个 RAID 5 集, 使用一个备用的磁盘。RAID 5 与 RAID 50 类似, RAID 5 容量较大 (多两个磁盘),但其可用性和性能更低。
- RAID 6 阵列中安装的磁盘的总数,两个磁盘用于奇偶校验,一个磁盘作为备用的磁盘。 剩余磁盘是数据磁盘。

#### 组配置

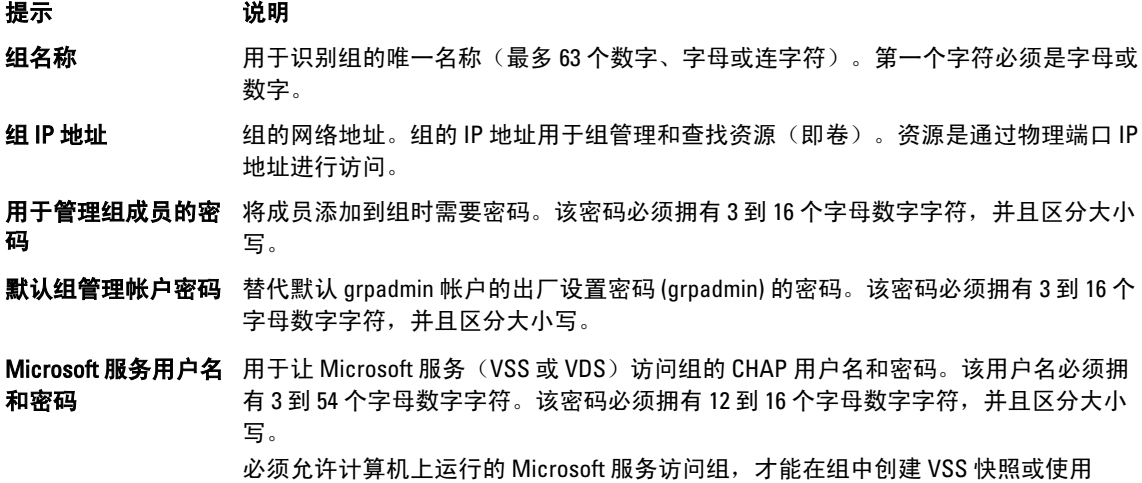

### 初始化阵列并创建组

- 1. 启动远程设置向导。
- 2. 在 Welcome (欢迎)对话框中,选择 Initialize a PS Series array(初始化 PS Series 阵列),然后单击 Next (下一步)。

在 Select an Array to Initialize (选择要初始化的阵列)对话框中显示阵列列表。

- 3. 选择一个阵列,并单击 Details(详细信息)显示详细信息,包括序列号和 MAC 地址。
- 4. 选择您想要初始化的阵列, 然后单击 Next (下一步)。

VDS。

- 5. 在 Initialize an Array(初始化阵列)对话框中输入阵列配置。有关详情,请参阅"阵列配置"。
- 6. 单击字段名称链接以显示有关该字段的帮助。此外,选择选项以创建新组。然后单击 Next(下一步)。
- 7. 在 Creating a Group (创建组)对话框 中输入组配置, 然后单击 Next (下一步)。有关详情, 请参阅"组 配置"。

初始化阵列完成之后,会显示一条消息。

- 8. 单击 OK(确定)。
- 9. 出现 Finish (完成) 对话框之后, 您可以执行下列一项操作:
	- 单击 View Log (查看日志)显示配置的摘要信息。
	- 单击 Next (下一步)初始化另一个阵列,并将其添加到组中。
	- 单击 Finish (完成) 结束配置并退出向导。

在单击 Finish (完成) 之后, 向导会:

- 将组 IP 地址配置为计算机上的 iSCSI 查找地址。
- 存储 CHAP 用户名和密码,Microsoft 服务 (VDS 或 VSS)可使用此用户名和密码来访问计算机上的 组。
- 在组中创建相应的 VSS/VDS 访问控制记录以及本地 CHAP 帐户。

**② 备注:** 要查看 VSS/VDS 访问控制记录, 请单击 Group Configuration (组配置) → VSS/VDS。

■ 备注: 要显示组中的本地 CHAP 帐户, 请单击 Group Configuration (组配置) → iSCSI 选项卡。

创建组之后,使用组管理器 GUI 或 CLI 来创建和管理卷。

### 初始化阵列和扩展组

使用远程设置向导,您可以初始化 Dell EqualLogic PS Series 阵列,并将该阵列添加到现有组。此外,该向导可 将组的 IP 地址配置为计算机上的 iSCSI 查找地址。

在初始化阵列和展开组之前,请确保拥有以下信息:

- 阵列配置详细信息,如"阵列配置"表格中所述。
- 组名称、IP 地址和成员密码, 如"组配置"表格中所述。

依照下列步骤初始化阵列,并扩展现有的组:

- 1. 启动远程设置向导。
- 2. 在 Welcome (欢迎)对话框中,选择 Initialize a PS Series array(初始化 PS Series 阵列),然后单击 Next (下一步)。
- 3. 选择您想要初始化的阵列, 然后单击 Next(下一步)。
- 4. 在 Initialize an Array (初始化阵列) 对话框中输入阵列网络配置。 有关详情,请参见"阵列配置"表格。
- 5. 选择必须添加到现有组的阵列, 然后单击 Next (下一步)。
- 6. 在 Joining a Group (加入组)对话框中输入组名称、IP 地址和成员密码,然后单击 Next (下一步)。 在初始化的阵列成功加入组中时,将会显示以下消息:

Member Successfully Added to Group.(成员已成功添加到组中。)

- 7. 单击 Yes(是)打开组管理器 GUI, 为新成员配置 RAID 策略;单击 No(否)则以后再配置 RAID。
- 8. 出现 Finish (完成) 对话框时, 您可以:
	- 单击 View Log (查看日志)显示配置的摘要信息。
	- 单击 Next (下一步) 初始化另一个阵列, 并将其添加到组中。
	- 单击 Finish (完成) 结束配置并退出向导。

退出向导时,向导会将组 IP 地址配置为计算机上的 iSCSI 查找地址(如果尚未配置)。

加入组之后,您可使用组管理器 GUI 或 CLI 来创建和管理卷。

#### 计算机对组的访问

您可以使用**远程设置向导**以允许 Windows 计算机访问 Dell EqualLogic PS Series 组。您还可使用此向导修改计算 机上现有组的访问信息(例如,如果组的 IP 地址进行了更改)。

**么 备注: 在使用远程设置向导**创建组时, 将自动配置计算机对该组的访问权。本节仅适用于在不同的计算机 上使用远程设置向导创建组,或通过串行电缆代替远程设置向导创建组。

当您通过**远程设置向导**启用计算机对组的访问时,向导将在计算机上执行下列任务:

1. 将组 IP 地址配置为 iSCSI 目标查找地址。这将允许计算机查找组中的卷和快照(iSCSI 目标)。

2. 存储 Microsoft 服务 (VDS 或 VSS) 用来访问该组的 CHAP 用户名和密码。

### 使计算机能够访问组

要使计算机能够访问组,或者要修改现有的组访问信息,请执行下列操作:

- 1. 获取以下信息:
	- 组的名称和 IP 地址。
	- 在组中配置的 CHAP 用户名和密码, Microsoft 服务 (VDS 或 VSS)使用这些信息来访问组。

**② 备注:** 要使用组管理器 GUI 来显示 VSS/VDS 访问控制记录, 请单击 Group Configuration (组配置) → VSS/VDS。

■ 备注: 要显示组中的本地 CHAP 帐户, 请单击 Group Configuration (组配置) → iSCSI。

- 2. 启动远程设置向导。
- 3. 在 Remote Setup Wizard Welcome (远程设置向导 欢迎)窗口中,选择 Configure this computer to access a PS Series SAN(配置此计算机以访问 PS Series SAN),然后单击 Next(下一步)。
- 4. 在 Configuring Group Access (配置组访问)对话框中,您可以:
	- 单击 Add Group (添加组)添加一个计算机可以访问的组。
	- 选择一个组,然后单击 Modify Group (修改组)以修改现有的组访问。
- 5. 在 Add or Modify Group Information(添加或修改组信息)对话框中:
	- a) 根据需要指定或修改组名称和 IP 地址。
	- b) 如果已将组配置为允许 Microsoft 服务(VDS 或 VSS)通过 CHAP 访问组,请指定与 VSS/VDS 访问控制 记录和组中已配置的本地 CHAP 帐户相匹配的 CHAP 用户名和密码。
	- c) 最后, 如果 PS 系列组已配置为根据 CHAP 凭据来限制查找, 请单击 Use CHAP credentials for iSCSI discovery(使用 CHAP 凭据用于 iSCSI 查找)旁的复选框。
	- d) 单击 Save (保存)。
- 6. 在 Configuring Group Access (配置组访问)对话框中,单击 Finish (完成)。

### 配置计算机与组之间的多路径 I/O

要配置计算机与组之间的多路径 I/O,请执行下列操作:

- 1. 启动远程设置向导。
- 2. 在 Welcome (欢迎)对话框中,选择 Configure MPIO settings for this computer(为此计算机配置 MPIO 设 置), 然后单击 Next (下一步)。

此时屏幕上显示 Configure MPIO Settings (配置 MPIO 设置) 对话框。

3. 默认情况下,可通过 PS Series 组访问的所有子网上的所有主机适配器均配置为多路径 I/O。如果您要排除 子网,请将其从左面板移到右面板。同时请选择是否要在适配器上均衡分配 I/O 负载。

**么 备注:** 要在子网上排除特定的 IP 地址, 请手动编辑注册表变量。有关详情, 请参阅 Host Integration Tools Release Notes (主机集成工具版本注释)。

4. 单击 Finish (完成) 以完成多路径 I/O 配置。单击 Back (后退) 可进行必要的更改。

对包含和排除的子网列表所做的更改会立即对新连接生效,对现有连接的更改则在几分钟之后生效。 将防火墙配置为允许 ICMP 回应请求

如果在系统上使用了 Windows 防火墙,请配置防火墙,允许 Internet 控制消息协议 (ICMP) 回应 ICMPv4 的请 求。

要配置防火墙,请执行下列操作:

备注: 此过程仅适用于 Windows Server 2008。对于其它版本的 Windows 操作系统,请参阅系统附带说明文 Ø 件。

- <span id="page-32-0"></span>1. 单击 开始 → Administrative Tools(管理工具) → Windows Firewall with Advanced Security(高级安全 Windows 防火墙)。
- 2. 在主窗格中单击 Inbound Rules (入站规则), 然后在 Actions (操作)窗格中单击 New Rule (新规则)。
- 3. 选中 Custom (自定义) 然后单击 Next (下一步)。
- 4. 选中 All programs (所有程序), 然后单击 Next (下一步)。
- 5. 从 Protocol type (协议类型) 下拉式菜单中选择 ICMPv4。
- 6. 单击 Customize Internet Control Message Protocol (ICMP)(自定义 Internet 控制消息协议 [ICMP])设置。
- 7. 选中 Specific ICMP types(特定 ICMP 类型),然后选中 Echo request(回应请求)。
- 8. 单击 OK(确定), 然后单击 Next(下一步)。
- 9. 指定本地和远程 IP 地址。对于每个类型(本地或远程),请选中 Any IP Address(所有 IP 地址)或 These IP addresses (这些 IP 地址)。如果稍后选中,则还必须键入一个或多个 IP 地址。在完成指定 IP 地址后, 请单击 Next (下一步)。
- 10. 选中 Allow the connection (允许连接), 然后单击 Next(下一步)。寻找 When does this rule apply? (此规 则在什么时候适用?)标签下的选项。
- 11. 选择以下选项之一:
	- Domain(域)
	- Private(专用)
	- Public(公用)
- 12. 单击 Next (下一步)。
- 13. 为此规则输入名称以及可选的说明。
- 14. 单击 Finish (完成)。

### 安装 Microsoft iSCSI 软件启动程序

本节适用于那些不使用主机集成工具安装启动程序的 Windows Server 2003 操作系统。主机集成工具包括各种版 本的 Microsoft iSCSI 软件启动程序。有关受支持的 iSCSI 软件启动程序版本的信息,请参阅 dell.com/ha 上的 Dell Cluster Configuration Support Matrices (Dell 群集配置支持值表)。如果此支持值表中未列出主机集成工具 中的版本,请按照以下步骤下载并安装 Microsoft iSCSI 软件启动程序:

- 1. 使用 Web 浏览器访问 Microsoft 下载中心 Web 站点 microsoft.com/downloads。
- 2. 搜索 iscsi initiator。
- 3. 选择并下载适用于您操作系统的最新支持启动程序软件和相关说明文件。
- 4. 双击可执行文件。将会启动安装向导。
- 5. 在 Welcome (欢迎)屏幕上,单击 Next (下一步)。
- 6. 在随后出现的屏幕中,依次选择 Initiator Service(启动程序服务)、Software Initiator(软件启动程序)以 及 Microsoft MPIO Multipathing Support for iSCSI (用于 iSCSI 的 Microsoft MPIO 多路径支持)选项。
- 7. 单击 Next (下一步)继续安装。
- 8. 阅读并接受许可协议, 然后单击 Next (下一步) 安装软件。
- 9. 在完成屏幕中,单击 b 以完成安装。
- 10. 选择 Do not restart now (不立即重启)选项,在"修改注册表设置"一节中修改注册表设置后再重新引导 系统。

### 修改注册表设置

安装了主机集成工具套件 3.1.1 版或更高版本后,公用程序 EqlSetupUtil.exe 会存储在目录 \EqualLogic\bin 中。 要配置注册表值,请对每台群集主机执行以下步骤:

- <span id="page-33-0"></span>1. 要配置注册表值,请对每台群集主机执行以下步骤:
- 2. 转到 EqualLogic\bin 目录。默认位置是 c:\Program Files\EqualLogic\bin。
- 3. 如果使用的是 Windows Server 2003 主机, 请运行 EqlSetupUtil.exe -PRKey <PR key>。 如果使用的是 Windows Server 2008 主机, 请运行 EalSetupUtil.exe。
- 4. 重新引导系统。

您可以运行 EqlSetupUtil.exe 配置以下注册表值:

```
[HKEY_LOCAL_MACHINE\SYSTEM\CurrentControlSet\Services\Disk] 
"TimeOutValue"=dword:0000003c [HKEY_LOCAL_MACHINE\SYSTEM\CurrentControlSet
\Control\Class\{4D36E97B-E325-11CE-BFC1-08002BE10318}\<Instance Number>
\Parameters
```
此外,每台 Windows Server 2003 群集主机必须具有以下注册表值:

```
[HKEY_LOCAL_MACHINE\SYSTEM\CurrentControlSet\Services\msiscdsm
\PersistentReservation] "UsePersistentReservation"=dword:00000001 
"PersistentReservationKey"=hex:<PR key>
```
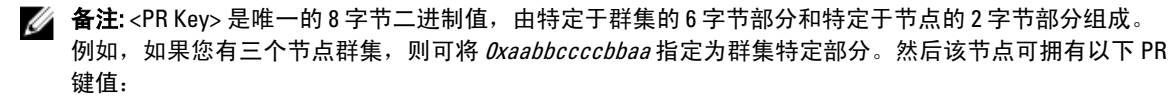

- 节点 1:0xaabbccccbbaa0001
- 节点 2:0xaabbccccbbaa0002
- 节点 3:0xaabbccccbbaa0003

### 共享存储阵列配置概览

本节包括以下主题:

- 运行组管理器 GUI。
- 创建卷。
- 创建访问控制记录。
- 将主机连接到卷。
- 高级存储功能。

### 运行组管理器 GUI

您可使用组管理器图形用户界面 (GUI) 配置存储阵列并执行其他组管理任务,方法是通过使用以下两种方法之 一:

- 通过使用 HTTP (端口 80) 的标准 Web 连接来使用 Web 浏览器。
- 在本地系统上安装 GUI,然后将其作为独立应用程序运行。

要在 Web 浏览器上运行组管理器 GUI,请执行下列操作:

- 1. 在 Web 浏览器窗口中指定以下组 IP 地址 http://group\_ip\_address。 其中, group\_ip\_address 表示您为组配置的 IP 地址。 连接到组后,将显示登录对话框。
- 2. 输入组管理帐户名称。 如果没有设置其它帐户,可以使用创建组时设置的默认 grpadmin 帐户和密码。

### 组管理器 GUI 组件

组管理器 GUI 使您可以管理各种组组件,单击并展开最左侧面板中树结构内的对象便可访问这些组件:

- Group Configuration (组配置) 修改组配置, 并设置用户帐户、事件通知、网络服务、验证以及 SNMP。
- Group Monitoring(组监测)— 监测 iSCSI 与组的连接、快照和复制计划、卷复制配置和活动、管理会话 与登录历史记录、进行中的成员和卷移动操作。
- Events (事件) 显示组中的事件。
- **Storage Pools** (存储池) 在组中创建和管理池。
- Members(成员)—监测并管理组成员,包括配置网络接口。
- Volumes (卷) 监测并管理卷、快照、副本和计划。
- Volume Collections(卷集合)— 创建和管理卷的集合。将多个相关的卷组织到一个集合中,以便在单个 操作或计划中创建卷的快照或副本。
- Replication Partners (复制伙伴)—监测并管理复制伙伴。

### 创建卷

要访问 PS Series 组中的存储设备, 必须创建一个或多个存储池,然后将部分存储池分配到卷。每个卷都分配 了大小、存储池和访问控制。卷在网络中显示为 iSCSI 目标。仅具有 iSCSI 启动器和正确访问凭据的主机可以 访问卷。组会自动为每个卷生成一个 iSCSI 目标名称。这是该 iSCSI 启动器用于访问卷的名称。

要创建卷,请执行下列操作:

1. 单击 Volumes(卷)和 Create volume(创建卷)。

此时屏幕上显示 Create Volume-General Settings(创建卷 - 常规设置)对话框。您可以在下列字段中指定信 息:

- Volume name (卷名称)—为管理目的用于识别卷的唯一名称, 最多 64 个字母数字字符 (包括句 点、连字符和冒号)。卷名称在为卷生成的 iSCSI 目标名称的末尾显示。主机始终通过 iSCSI 目标 名称而不是卷名称访问卷。
- Description (说明) 卷说明为可选项。
- Storage pool (存储池)— 所有卷数据限制为构成池的成员。默认情况下, 卷被分配到默认池。如 **果存在多个池,您可以将卷分配到不同的池。**
- 2. 请单击下一步。

此时屏幕上显示 Create Volume - Space Reserve (创建卷 - 空间保留)对话框。在下列字段中指定信 息:

- Volume size(卷大小)— 这是通过 iSCSI 启动器看到的卷的报告的大小。最大的卷大小是 15 MB。 此外,卷大小将取整到下一个 15 的倍数。
- Thin provisioned volume (精简配置卷) 选中此复选框可在卷上启用精简配置。选中时, "报告 的卷大小"面板中会出现滚动条。使用它们可修改下列默认精简配置值:
	- $M$ inimum volume reserve (最小卷保留空间) 这是分配给卷的最小空间。使用卷时, 将为 卷分配更多的空间,并且卷的保留空间将增加。默认是 10% 的卷大小。
	- In-use space warning value(使用中空间警告值)— 当使用中空间达到此值(以卷大小的百 分比表示)时,将会生成一个警告事件消息。此警告通知您正在使用的卷空间,可让您根 据需要进行调整。默认是整个组的卷设置。
	- $*$  Maximum in-use space value (最大使用中空间值)— 当使用中空间达到此值(以卷大小的 百分比表示)时,卷将设置为脱机。默认是整个组的卷设置。
- Snapshot reserve (快照保留空间)— 如果要创建卷的快照, 请指定要为快照保留的池空间大小 (以卷保留空间大小的百分比表示)。
- 3. 请单击下一步。

此时屏幕上显示 Create Volume - iSCSI Access Policy(创建卷 - iSCSI 访问策略)对话框,使用该对话框 可创建卷的访问控制记录。

#### 创建访问控制记录

访问控制记录用于控制主机对卷的访问,仅当主机所提供的 CHAP 用户名和密码能被识别,或者匹配 IP 地址或 iSCSI 启动器名称(或此三个条件的任意组合)时, 主机才能访问卷。

要创建应用于卷及其快照的访问控制记录,请执行下列操作:

- 1. 在 Create Volume iSCSI Access Policy(创建卷 iSCSI 访问策略)对话框中,单击 Restricted access(限 制访问)及以下一个或多个选项:
	- Authenticate using CHAP user name (使用 CHAP 用户名验证)— 限制主机的访问, 只有提供指定 CHAP 用户名和关联密码的主机才能访问。用户名必须与本地 CHAP 帐户或外部 RADIUS 服务器上 的帐户匹配。
	- Limit access by IP address (通过 IP 地址限制访问)— 使用指定的启动器 IP 地址(例如, 12.16.22.123)限制主机的访问。需要时可使用星号作为"通配符"(例如,12.16.\*\*)。星号可以 代替整个八进制数,而不是八进制数中的数位。
	- Limit access to iSCSI initiator name (按 iSCSI 启动器名称限制访问)—限制只有带指定 iSCSI 启动器 的主机才能访问卷。
- $\mathbb{Z}/2$  备注: 当使用 IP 地址或 iSCSI 启动器名称限制访问时, 请确保为通过授权主机显示的每个 IP 地址或 iSCSI 启动器名称创建访问控制记录。如果您不想此时创建访问控制记录,请选择 No access (不访问),可以 添加其它记录。在创建记录前,将不允许任何主机访问卷。
- 2. 选中 Enable shared access to the iSCSI target from multiple initiators (启用从多个启动器到 iSCSI 目标的共享 访问)复选框。
- 3. 指定访问信息后,单击 Next(下一步)以显示 Create Volume Summary(创建卷 摘要)对话框。
- 4. 单击 Finish (完成)以创建卷。
- 5. 验证卷是否允许多个启动器进行共享访问:
	- 对刚创建的卷单击鼠标右键,然后选择 Modify Volume Settings (修改卷设置)。
	- 洗择 Advanced (高级) 洗项卡。
	- 请确保 Enable shared access to the iSCSI target from multiple initiators(启用从多个启动器到 iSCSI 目 标的共享访问)复选框已选中。

### 将主机连接到卷

本节讨论如何正确连接到 PS Series SAN, 包括添加 Target Portal (目标门户)和从主机连接到卷。使用 Microsoft iSCSI 启动器服务,可利用 PS Series 组的 IP 地址添加 Target Portal(目标门户)(如果它不存在 时)。这将允许主机查找可用的目标。此过程在启动器属性窗口的 Discovery(查找)区域中进行。

卷在网络上显示为 iSCSI 目标,只有安装在主机上的 iSCSI 启动器才能访问。 要登录到卷或目标,请执行下列操作:

- 1. 在 Targets (目标)下, 选择想要连接的卷。
- 2. 单击 Log On(登录)。
- 3. 登录到目标时,选择 Microsoft 启动器中的 Enable multi-path (启用多路径)复选框。
- 4. 选中 Automatically restore this connection when the system boots (系统引导时自动还原此连接)复选框以确 保连接持久。
- 5. 单击 Advanced (高级)。
	- a) 在 Local Adapter(本地适配器)下拉框中,选择 Microsoft iSCSI Initiator(Microsoft iSCSI 启动器)。
	- b) 在 Source IP (源 IP) 下拉框中, 选择相应 iSCSI NIC 的 IP。
	- c) 在 Target Portal (目标门户) 下拉框中, 选择 PS 组的 IP。
	- d) 如果使用 CHAP 作为查找方法, 请添加 Target secret (目标机密) 以完成连接。
- 6. 使用在步骤 5b 中选择的其它接口的 IP,重复步骤 2 到步骤 5。

<span id="page-36-0"></span>在进行初次连接后,MPIO DSM 连接管理器会创建所有适当的连接,并在必要时取代原始连接。例如,两 张 NIC 和三个阵列将导致每个卷六个连接。在进行初次连接后,请等待一两分钟,以让 DSM 与阵列组通 信,并获得创建多个连接所需的足够信息。

启动器登录到 iSCSI 目标后,主机便会将卷视为普通磁盘,可以使用常规的操作系统公用程序对卷进行格 式化。

## 高级存储功能

为了备份或灾难恢复目的,您可以创建卷快照、克隆卷或将卷复制到不同的组中。您可以在单个操作中创建卷 的快照(快照集合)或卷的副本(副本集合)。您还可以通过精简配置使用存储资源。

**备注:** 有关使用快照、复制、克隆、卷集合和精简配置的详细信息, 请参阅 equallogic.com 上的 Group Administration quide (组管理指南)。

本节讨论组管理器 GUI 提供的各种功能。您也可以使用 ASM 备份和还原 Windows 群集环境中的数据。ASM 使 用 Microsoft VSS 提供在 PS Series 组上创建应用程序数据库券的快速、协调副本的框架,确保该备份数据可以 轻松还原并可用于恢复。

- 小心: 如果要使用组管理器 GUI 安装快照、克隆或副本的卷,请将其安装到不同群集中的独立节点或群集 节点。不要将群集磁盘的快照、克隆或副本安装到相同群集中的节点,因为它具有与原始群集磁盘相同 的磁盘签名。Windows 会检测到相同磁盘签名的两个磁盘,并更改其中一个磁盘的磁盘签名。大多数时 候,Windows 会尝试更改快照、克隆或副本的磁盘签名。如果其访问类型是"只读",Windows 将无法 更改签名,因此就无法安装卷。如果其访问类型是"读写", Windows 则能够更改磁盘签名。在稍后尝 试还原磁盘时,群集的物理资源会因为不同的磁盘签名而失败。尽管罕见,但在某些情况下,Windows 可以更改原始磁盘上的磁盘签名,因为它将快照、克隆或副本错误识别为群集磁盘。此情况可能导致数 丢失或无法访问快照、克隆或副本。
- 

**备注:** 有关在群集中使用 ASM 的详细信息,请参阅 equallogic.com 上的《Host Integration Tools EqualLogic Auto-Snapshot Manager/Microsoft Edition User Guide》(主机集成工具 EqualLogic 自动快照管理器/Microsoft 版用户指南)。

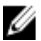

 $\mathbb{Z}$  备注: 您可以使用 ASM 将快照、克隆或副本安装到相同群集中的相同节点或另一个节点。VSS 会在安装前 更改快照、克隆或副本的磁盘签名。

### 快照

快照是可以防止意外错误、病毒或数据库损坏的卷数据的实时副本。创建快照不会干扰对卷的访问。快照在网 络中显示为 iSCSI 目标,可以联机设置并可通过具有 iSCSI 启动器的主机访问。您可以通过从快照还原卷或通 过克隆快照来恢复卷数据,这将创新一个新卷。

### 创建快照

要在当前时间创建快照,请执行下列操作:

- 1. 单击 Volumes  $\rightarrow$  volume\_name  $\rightarrow$  Create snapshot. 此时屏幕上显示 Create Snapshot (创建快照)对话框。
- 2. 您可在 Create Snapshot (创建快照)对话框中指定以下信息:
	- 可选的快照说明。
	- 将快照设置为脱机(默认)还是联机。
	- 将快照设置为读写(默认)还是只读。
- 3. 单击 OK (确定) 以创建快照。快照在最左边的面板中显示, 它位于通过创建日期和时间识别的卷名称之 下。

### <span id="page-37-0"></span>还原快照

要从快照还原卷,请执行下列操作:

- 1. 使用群集管理器或故障转移群集管理来使包含卷的群集资源组脱机。
- 2. 使用组管理执行以下操作:
	- 使卷和快照脱机。
	- 选择卷,执行还原,然后选择要用于还原卷的快照。
	- 使卷联机。
- 3. 使用 Microsoft iSCSI 启动器服务 GUI, 从每个群集节点重新登录卷。
- 4. 使用群集管理器或故障转移群集管理使群集组联机。

■ 备注: 请勿使用组管理器 GUI 将群集磁盘的快照安装到同一群集的节点中。

### 卷

克隆卷会创建一个新卷,该卷具有新的名称和 iSCSI 目标,具有与原始卷相同的 大小、内容和精简配置设置。 新卷位于与原始卷相同的池中,并可立即使用。克隆卷不会影响原始卷,原始卷在克隆操作完成后继续存在。 克隆的卷在原始卷所在的池中占用与原始卷大小完全相同的可用空间。如果您要创建新卷的快照或副本,则需 要额外的池空间。

### 克隆卷

要克隆卷,请执行下列操作:

1.  $\dot{H}$   $\pm$  Volumes → volume\_name → Clone volume.

此时屏幕上显示 Configure Volume-General Settings (配置卷 - 常规设置) 对话框。

- 2. 在以下字段中指定关于新卷的信息:
	- Volume name (卷名称) 为管理目的用于识别卷的唯一名称, 最多 64 个字母数字字符 (包括句 点、连字符和冒号)。主机始终通过 iSCSI 目标名称而不是卷名称访问卷。
	- Description (说明) 可选的卷说明。
- 3. 请单击下一步。 此时屏幕上显示 Clone Volume - Space Reserve (克隆卷 - 空间保留) 对话框。
- 4. 在 Snapshot Reserve (快照保留空间)字段中, 指定为新卷快照保留的空间大小(以卷保留空间大小的百 分比表示)。默认是整个组的卷设置。
- 5. 请单击下一步。 此时屏幕上显示 Clone Volume - iSCSI Access Policy (克隆卷 - iSCSI 访问策略)对话框。此对话框可让您 创建限制主机访问新卷及其快照的访问控制记录。
- 6. 选择限制访问的方法并指定需要的信息。
- 7. 请单击下一步。 此时屏幕上显示 Clone Volume - Summary (克隆卷 - 摘要) 对话框, 其中显示卷配置的摘要。
- 8. 如果配置正确,请单击 Finish (完成) 以克隆该卷。单击 Back (后退) 可进行必要的更改。

### 还原卷

要从克隆还原卷,请执行下列操作:

- 1. 使用群集管理器或故障转移群集管理来使包含卷的群集资源组脱机。
- 2. 使用 Microsoft iSCSI 启动器服务 GUI 从每个群集节点执行以下操作:
- 注销卷。
- 从 Persistent Targets(永久目标)列表中删除卷。
- <span id="page-38-0"></span>3. 使用组管理执行以下操作:
	- 将卷设置为脱机。
	- 确保克隆拥有读写访问权限,并且其访问控制列表包含所有群集节点。
	- 使克隆联机。
- 4. 使用 Microsoft iSCSI 启动器服务 GUI 从每个群集节点登录到克隆。
- 5. 使用群集管理器或故障转移群集管理使群集组联机。

■ 备注: 请勿使用组管理器 GUI 将群集磁盘的克隆安装到同一群集的节点中。

### 复制

复制可让您在实际位于同一栋大楼内或分隔一定距离的组之间复制卷数据。复制可在从卷损坏到整个站点发生 灾难的故障范围内保护数据,而不影响数据的可用性或性能。与快照相似,副本代表特定时间点的卷内容。各 组之间必须有充足的网络带宽和完整的 IP 路由。

卷位于主要组中,卷副本存储在分配给主要组的空间中的次要组中。相互验证提供组之间的安全性。卷的第一 个副本是通过网络将卷数据从主要组完整传输至次要组。对于随后的副本,只会将前一个副本后发生变化的数 据传输至次要组。如果您需要为第一次复制传输大量的卷数据,则可使用手动传输复制。

这可让您将卷数据复制到外部介质,然后将数据从该介质加载到次要组中的副本集中。在第一次数据传输完成 后,复制将通过网络如常继续。

■▲注: 要在设置复制时远程复制数据, 请使用手动传输公用程序。

### 复制卷

要将卷从一个组复制到另一个组:

- 1. 配置两个组为复制伙伴:
	- a) 登录每个组。
	- b) 将其他组配置为复制伙伴,并向伙伴分配空间。
	- c) 在每个组中,您必须指定伙伴的名称、伙伴的组 IP 地址和用于相互验证的互换密码。
- 2. 配置卷上的复制:
	- a) 登录到主要组然后配置卷上的复制。
	- b) 为每个卷指定如下信息:
		- \* 存储副本的伙伴(次要组)。
		- \* 次要组中的副本保留空间大小。
		- \* 主要组上的本地复制保留空间大小,以及是否启用"borrow free space"(借用可用空间)选 项。
		- \* 第一次复制是通过网络还是使用手动传输复制来完成。
		- \* 是否保留故障回复快照。如果保留故障回复快照,您将需要更多本地复制保留空间。
- 3. 开始复制:

创建副本或设置计划定期创建副本。

4. 检查复制完成情况:

定期检查复制空间利用率,并根据需要进行修改。

要从次要组中的副本恢复卷数据,您可以克隆单个副本以创建新卷。为了备份目的或如果主要组因为故障 或维护原因而无法使用时,您也可以使用故障回复功能临时托管次要组中的卷。稍后,在某些情况下,通 <span id="page-39-0"></span>过只复制在次要组中托管卷时出现的卷更改,您可以故障回复到主要组并恢复原始复制配置。您还可以使 用故障回复功能永久性地切换伙伴角色。

### 卷集合

**么 备注:** 请勿使用组管理器 GUI 将群集磁盘的克隆安装到同一群集的节点中。

卷集合包含来自任何池的一个或多个卷,并且简化快照和副本的创建。卷集合在您有多个相关的卷时非常有 用。在单个操作中,您可以创建卷的快照(快照集合)或卷的副本(副本集合)。

### 创建卷集合

要创建卷集合,请执行下列操作:

- 1. 单击 Volume Collections (卷集合) → Create volume collection (创建卷集合)。 此时屏幕上显示 Create Volume Collection - General (创建卷集合 - 常规)窗口。
- 2. 指定集合的名称和可选的说明。
- 3. 请单击 Next (下一步)。 此时屏幕上显示 Create Volume Collection - Components (创建卷集合 - 组件)窗口。
- 4. 为集合选择最多八个卷。卷集合可以包含来自不同池的卷。
- 5. 请单击下一步。 此时屏幕上显示 Create Volume Collection - Summary (创建卷集合 - 摘要)窗口。
- 6. 如果配置是正确的,请单击 Finish (完成)以创建卷集合。
- 7. 要进行更改,请单击 Back (后退)。 在创建卷集合后,可创建快照或副本。

### 精简配置

您可以使用精简配置技术更有效地部署存储,同时仍满足应用程序和用户的存储要求。最初只向精简配置的卷 分配部分卷大小。随着将数据写入卷,将从可用池自动分配更多的空间(若有),并且卷保留空间会最大增加 到用户定义的极限。如果没有可用空间,自动增长操作将失败。如果使用中空间(通常是卷大小)占用了所有 卷保留空间,卷将设置为脱机。精简配置并非总是在 IT 环境中适当或令人满意的。在您知道卷随着时间如何 增长,这种增长是可预测的,并且用户不需要立即有保证地访问整个卷大小时,精简配置使用最有效。在使用 空间时将生成定期事件消息,使管理员有机会根据需要进行调整。使用精简配置卷,您可以更有效地利用存储 资源,同时无需在主机上执行困难的大小调整操作。

## 安装和配置故障转移群集

您可以在建立专用和公用网络,并将存储阵列的共享磁盘分配给群集节点后,在故障转移群集上配置操作系统 服务。配置故障转移群集的步骤根据您使用的 Windows Server 操作系统而有所不同。

有关使用 Windows Server 2003 操作系统部署群集的详细信息,请参阅位于 support.dell.com/manuals 上的 Dell Failover Clusters with Microsoft Windows Server 2003 Installation and Troubleshooting Guide (Microsoft Windows Server 2003 Dell 故障转移群集安装与故障排除指南)。

有关部署使用 Windows Server 2008 操作系统的群集的详细信息,请参阅 support.dell.com/manuals 上的 Dell Failover Clusters with Microsoft Windows Server 2008 Installation and Troubleshooting Guide (Microsoft Windows Server 2008 Dell 故障转移群集安装与故障排除指南)。

<span id="page-40-0"></span>故障排除

以下部分说明了您可能会遇到的一般群集问题,以及每个问题的可能原因和解决方案。

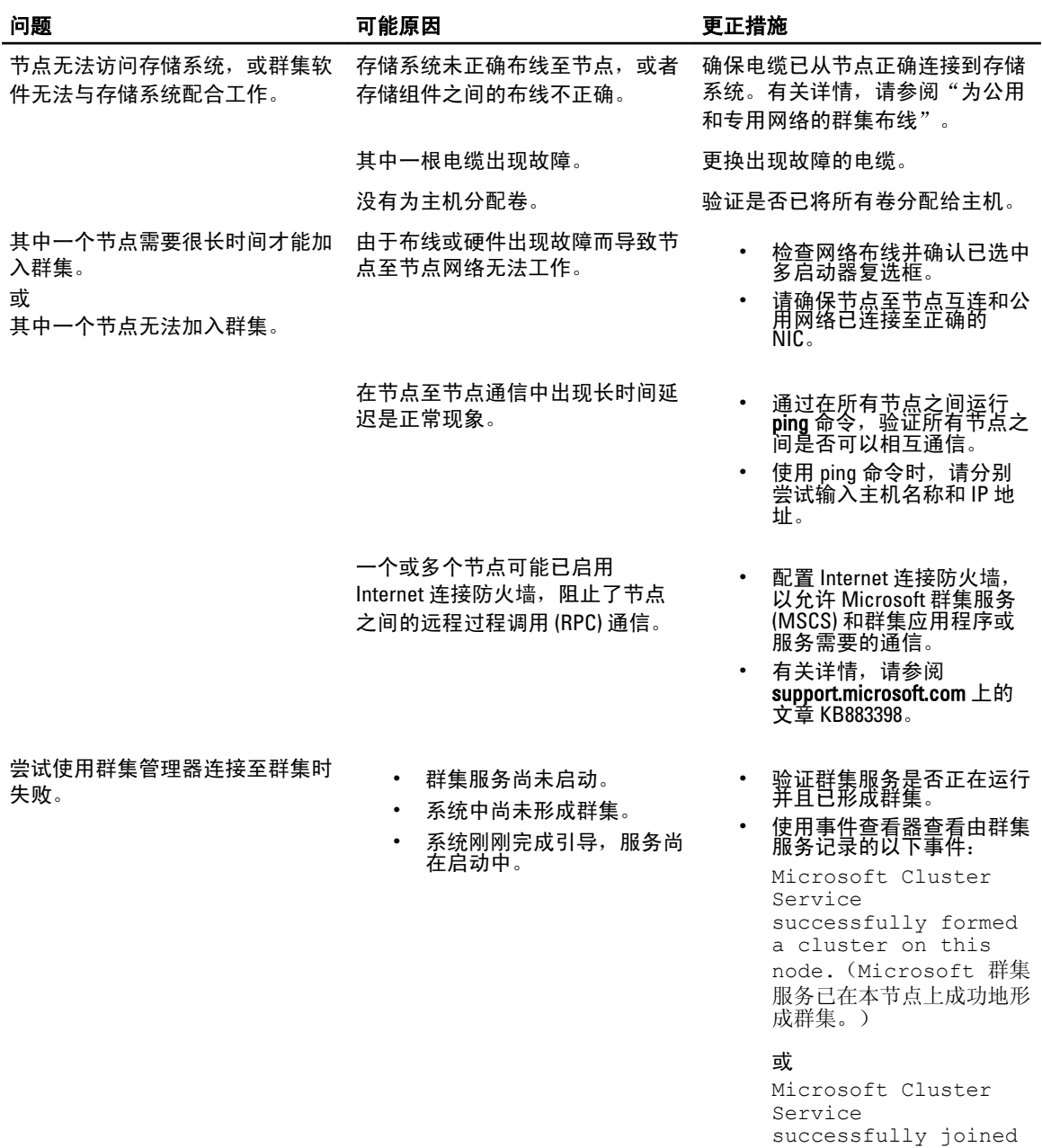

4

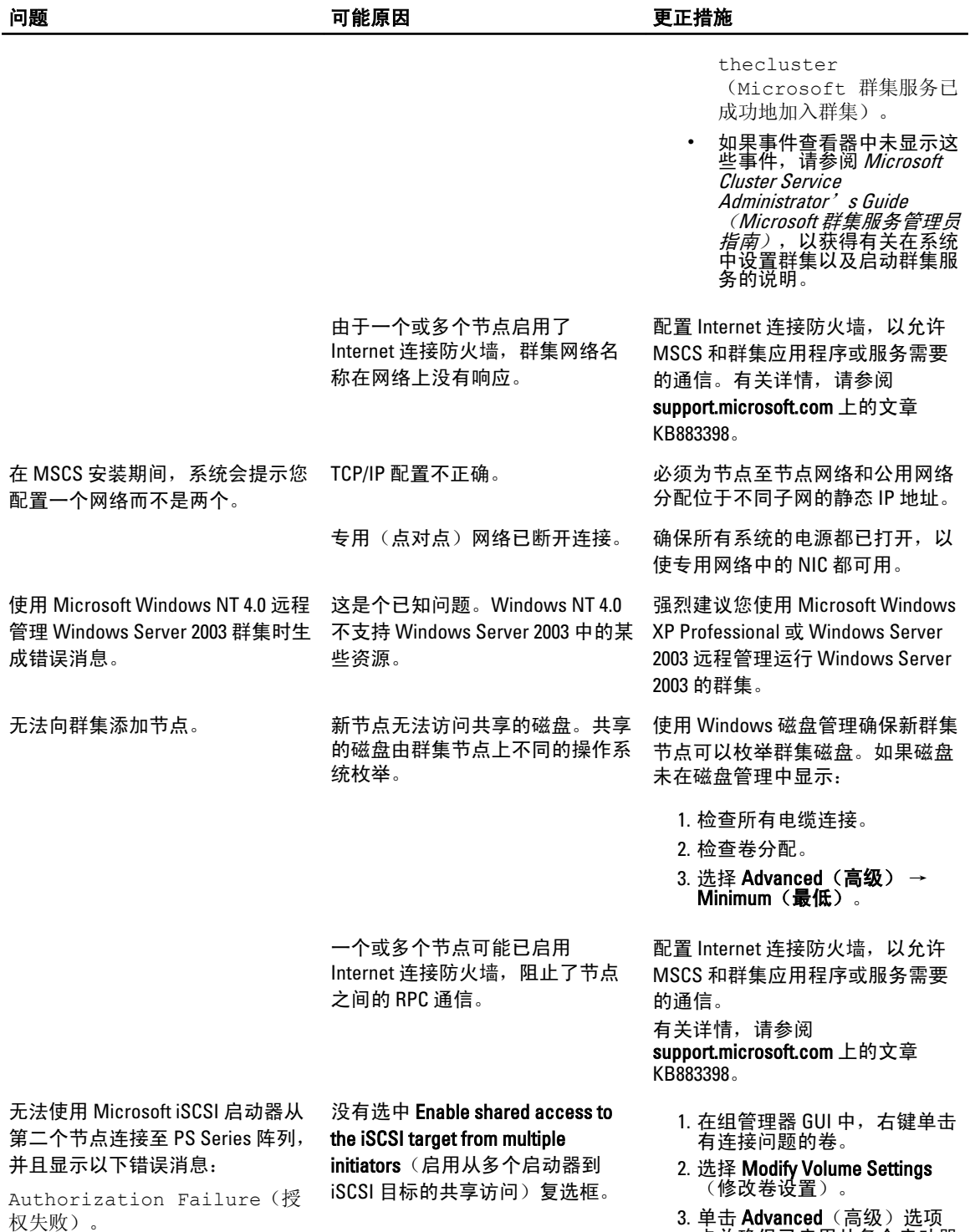

卡并确保已启用从多个启动器 对卷的共享访问。

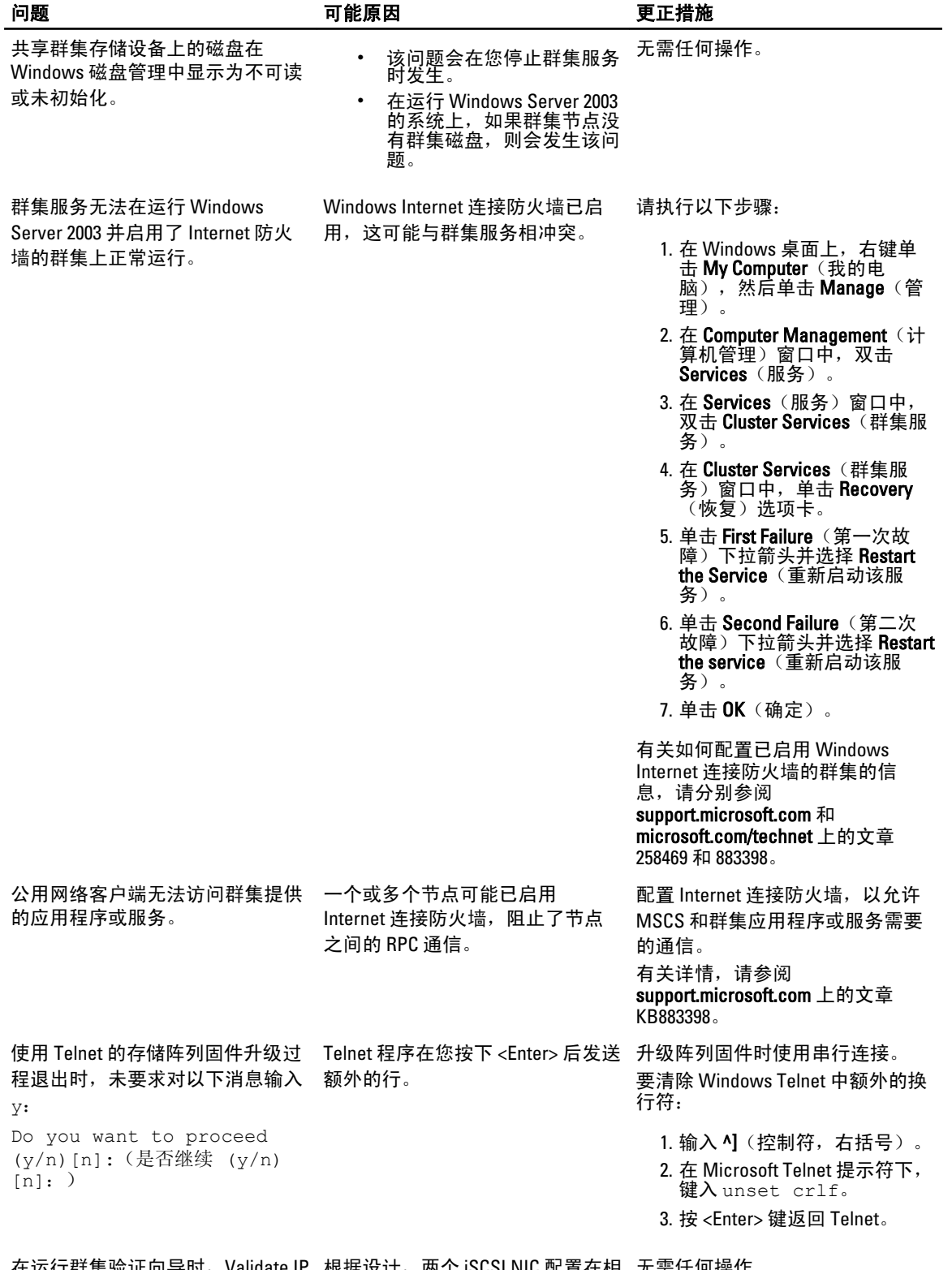

在运行群集验证向导时,Validate IP 根据设计,两个 iSCSI NIC 配置在相 无需任何操作。 Configuration (验证 IP 配置) 测试 同的子网中。

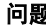

检测到两个 iSCSI NIC 位于同一子网 上,同时屏幕出现相关警告。

# <span id="page-44-0"></span>群集数据表

您可以将下表粘贴到每个群集节点或机架旁边的便利位置,以记录有关群集的信息。在致电技术支持时需要用 到该表。

## <u>ಕ್ರಾ</u>ಜ್ಯ<br>**表. 1: 群集配置信息**

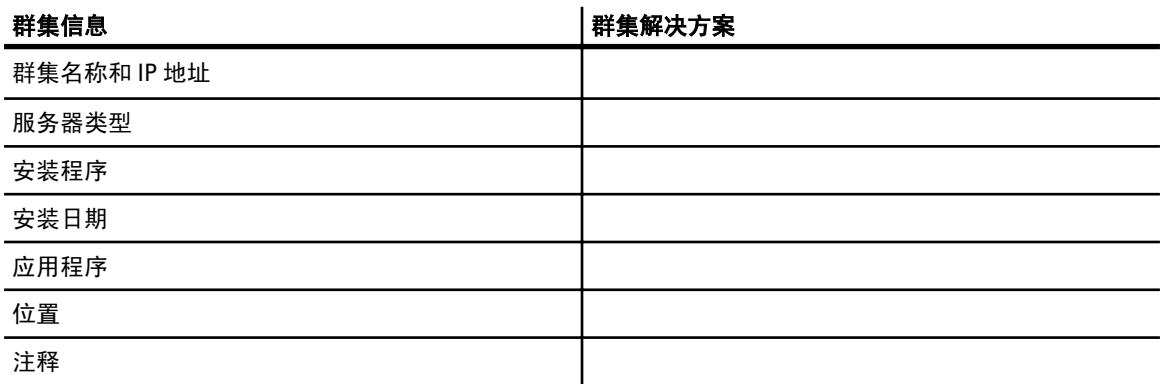

### 表. 2: 群集节点配置信息

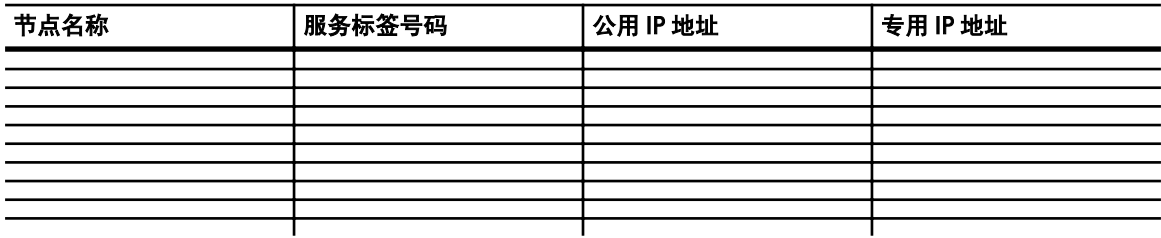

### 表. 3: 其它网络信息

其它网络

### 表. 4: 存储阵列配置信息

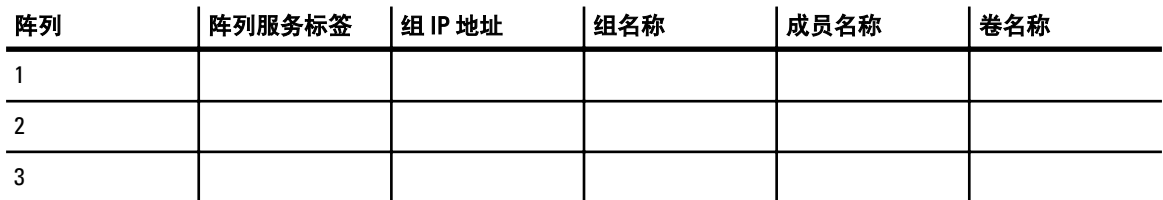

# 

# <span id="page-46-0"></span>iSCSI 配置工作表

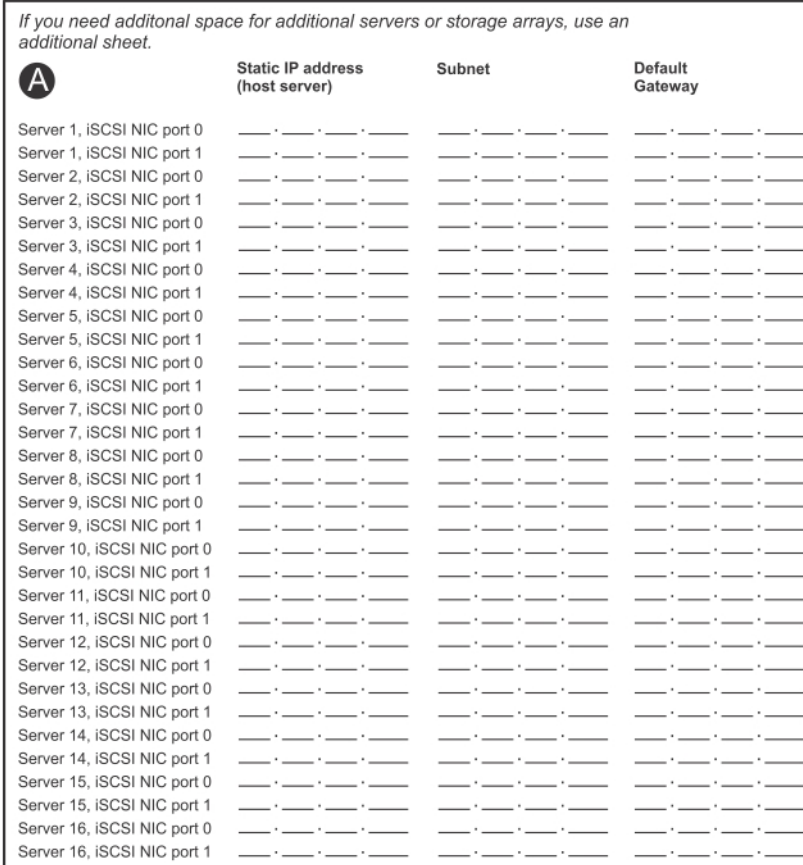

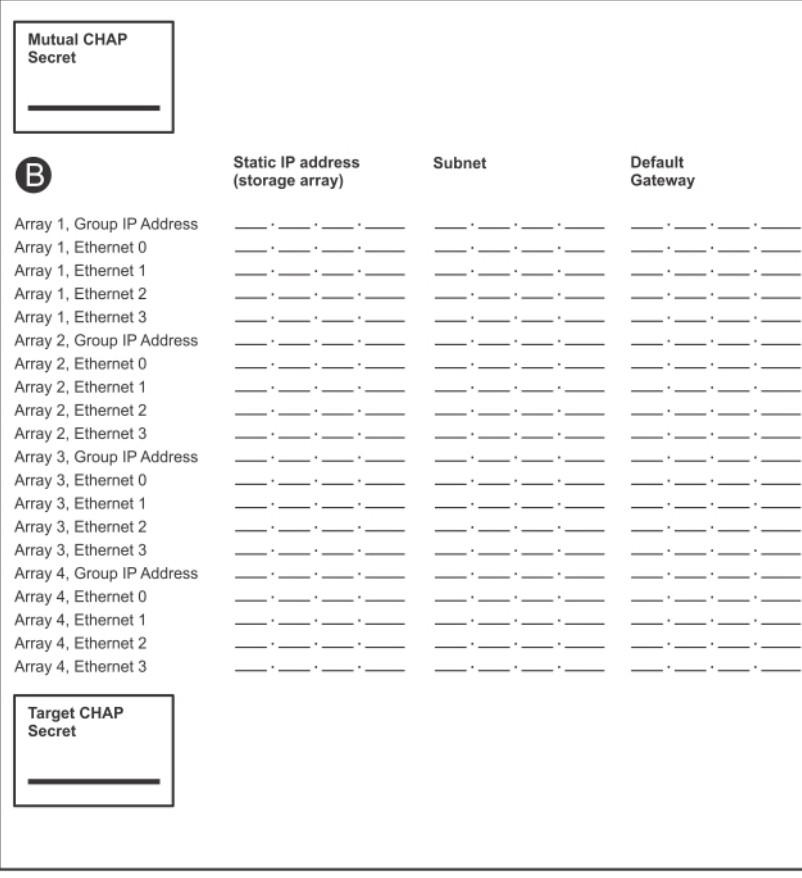